# *M154P series T4F / Stage V Compliant YANMAR Engines*

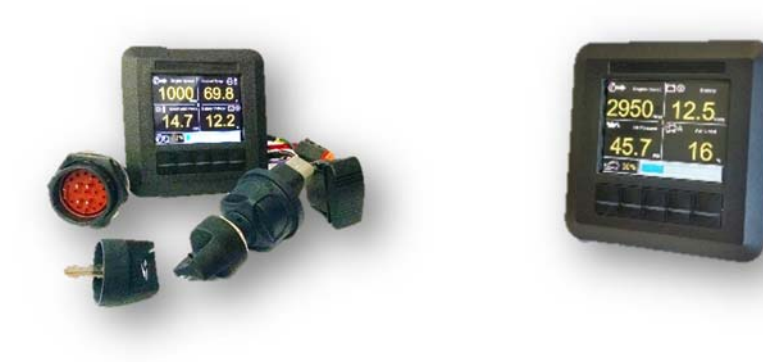

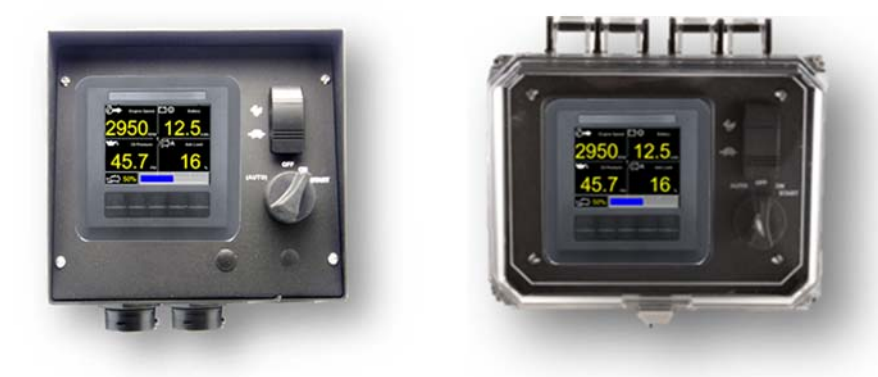

MBW Technologies, LLC 2080 Detwiler Rd. Suite 1 Harleysville, PA 19438 Sales: (267) 932-8573 x340 Support: (267) 932-8573 x341

Email: sales@mbwtech.com Email: support@mbwtech.com

# *Installation / User Manual MN10088-00*

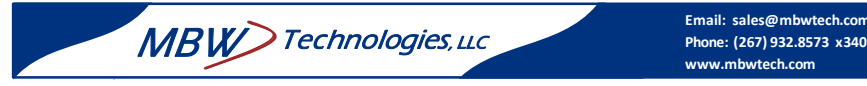

## MBW-Technologies, LLC (2 – Year) Limited Warranty

MBW Technologies, LLC ("MBW") warrants its Electronic Module, Display products, Electrical Cable and Electrical Connector products to be free from defects in materials and workmanship for a period of two (2) years from the date of shipment by MBW. Within this period, MBW will, at its sole option, repair or replace any Electronic Module or Display that fails in normal use and is returned to MBW (freight prepaid) within the warranty period. MBW is not responsible for charges connected with the removal of such product or reinstallation of replacement or repaired parts. This warranty does not cover failures due to abuse, misuse, accident, faulty installation or unauthorized alteration or repairs.

THE EXPRESS WARRANTY SET FORTH ABOVE IS IN LIEU OF ALL OTHER WARRANTIES, EXPRESS OR IMPLIED, INCLUDING BUT NOT LIMITED TO THE IMPLIED WARRANTIES OF MERCHANTABILITY AND FITNESS FOR A PARTICULAR PURPOSE.

Statements made by any person, including representatives of MBW, which are inconsistent or in conflict with the terms of this Limited Warranty, shall not be binding upon MBW unless reduced to writing and approved by an officer of MBW.

IN NO EVENT SHALL MBW BE LIABLE FOR ANY INCIDENTAL, SPECIAL, INDIRECT, OR CONSEQUENTIAL DAMAGES, WHETHER RESULTING FROM THE USE, MISUSE OR INABILITY TO USE THIS PRODUCT OR FROM DEFECTS IN THE PRODUCT. Some states do not allow the exclusion of incidental or consequential damages, so the above limitation may not apply to you. MBW retains the exclusive right to repair or replace the electronic module or display or offer a full refund of the purchase price at its sole discretion. SUCH REMEDY SHALL BE YOUR SOLE AND EXCLUSIVE REMEDY FOR ANY BREACH OF WARRANTY.

Warranty Return Procedure:

To obtain warranty service, contact MBW Technologies, LLC Technical Support Department at (267) 932-8573 x341 or email support@mbwtech.com to describe problem and determine appropriate action.

## Index

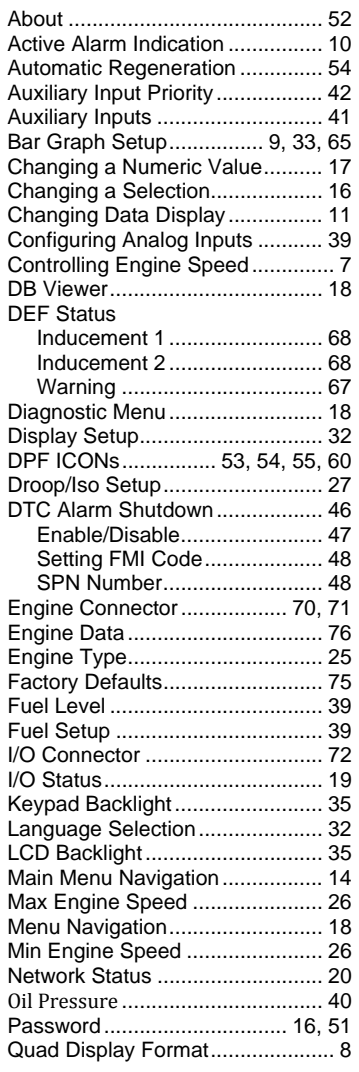

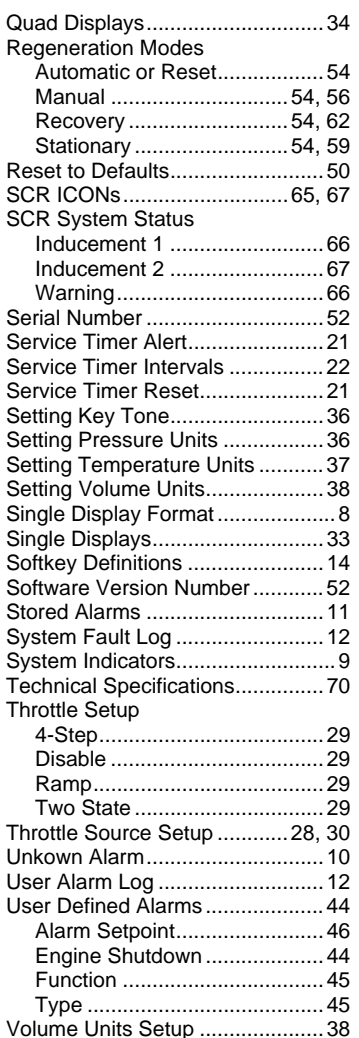

## **Table of Contents**

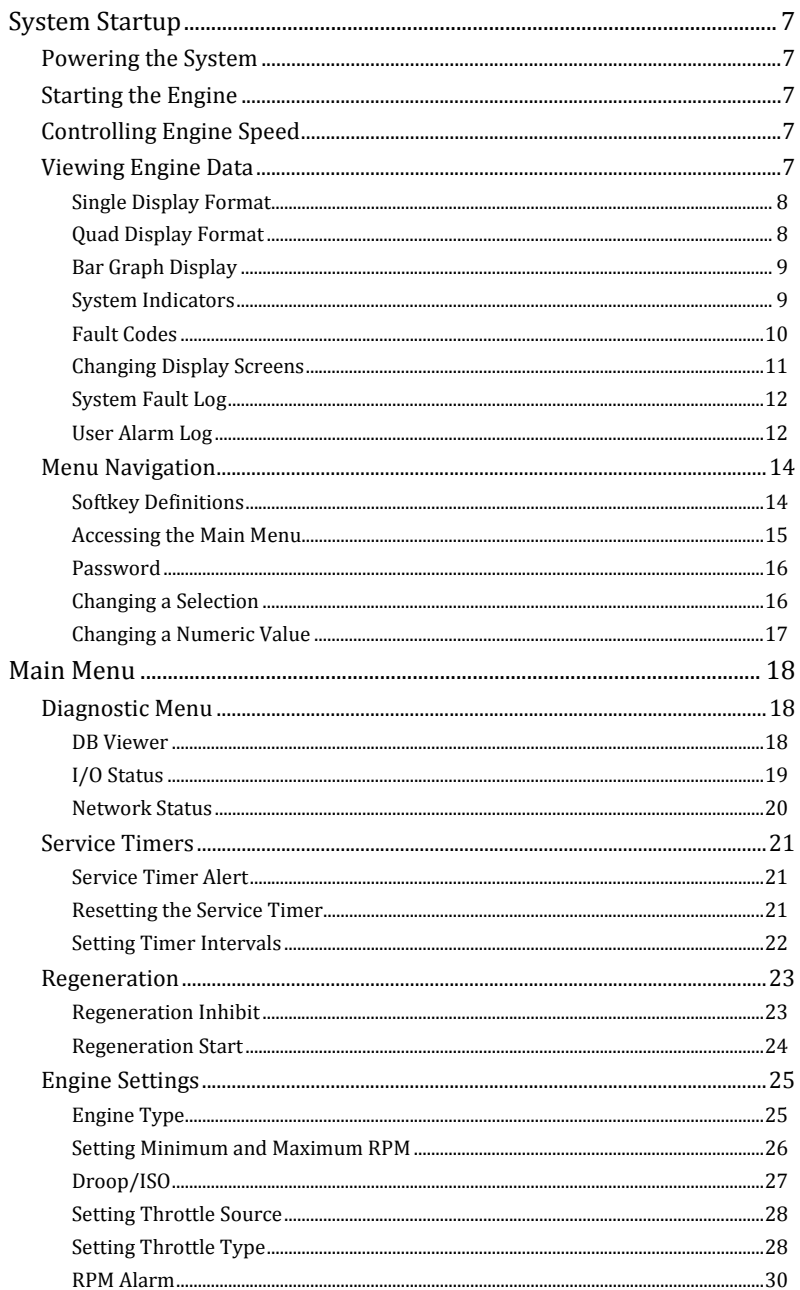

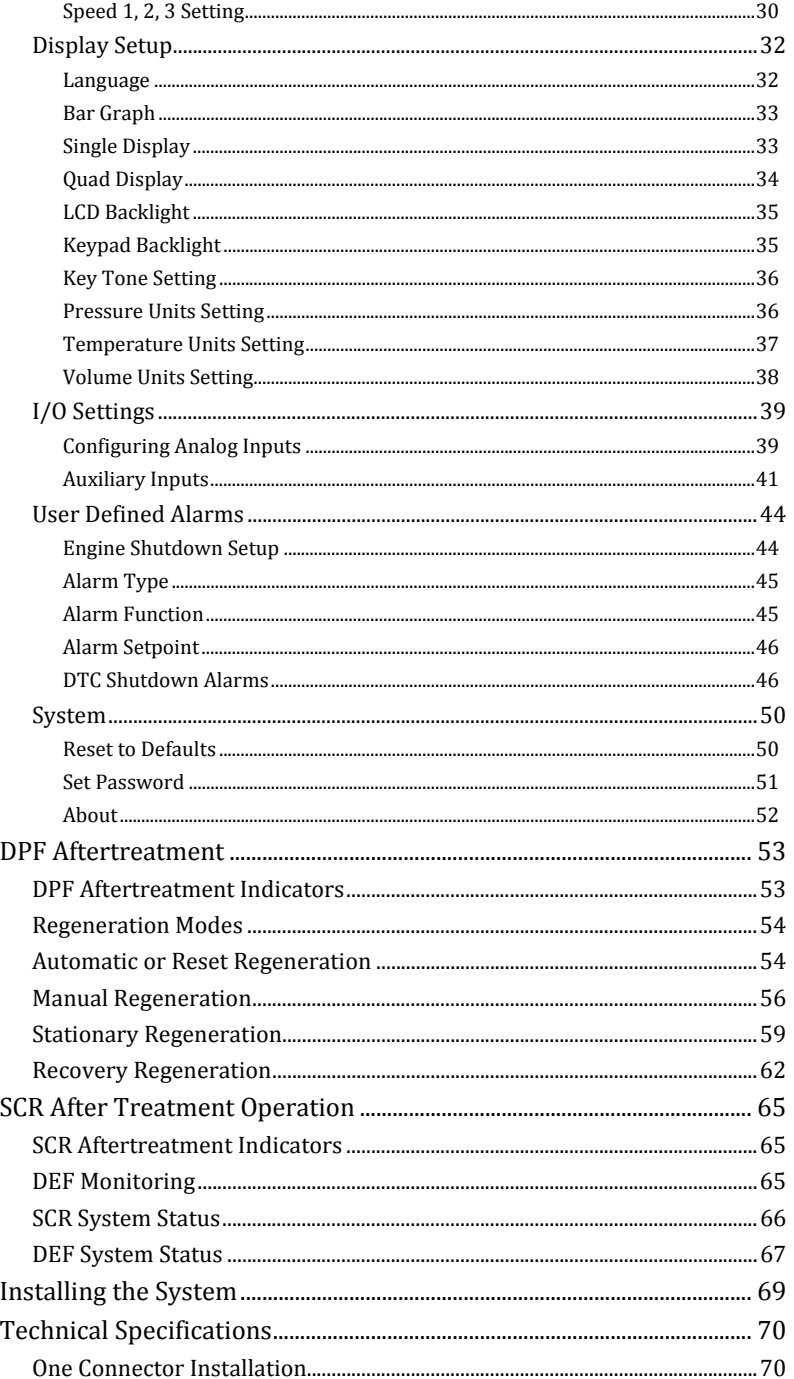

## I/O Settings

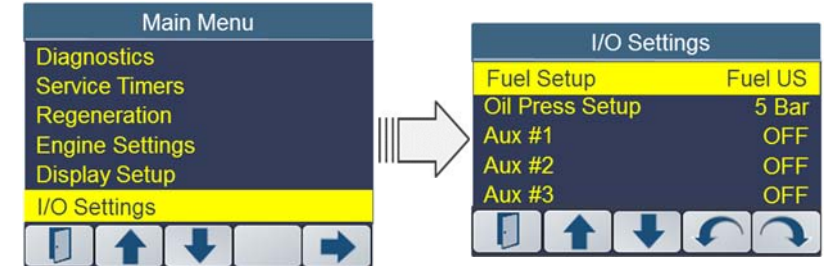

## **User Defined Alarms**

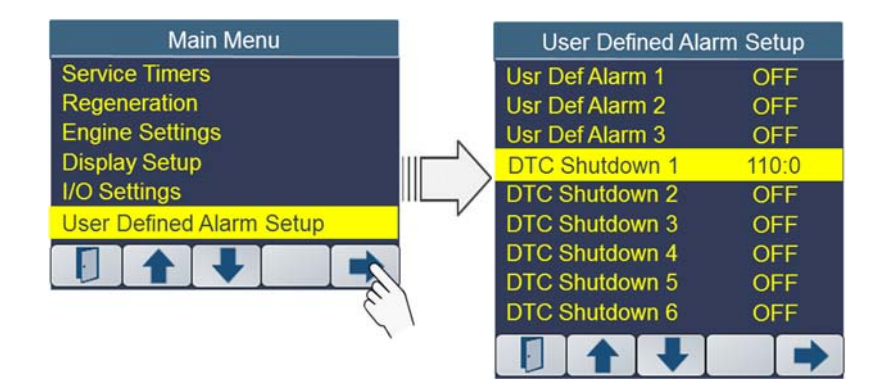

## System

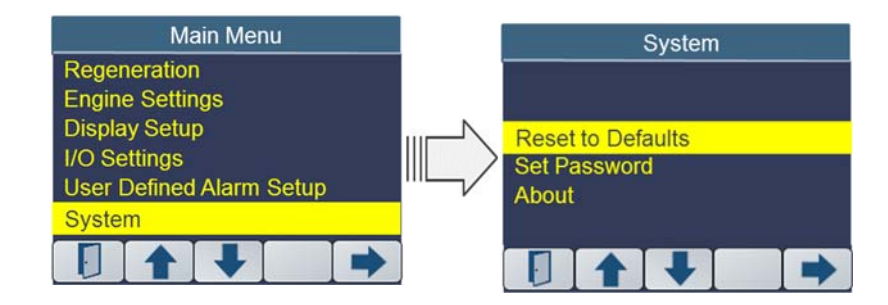

 $\overline{4}$ 

#### **Regeneration**

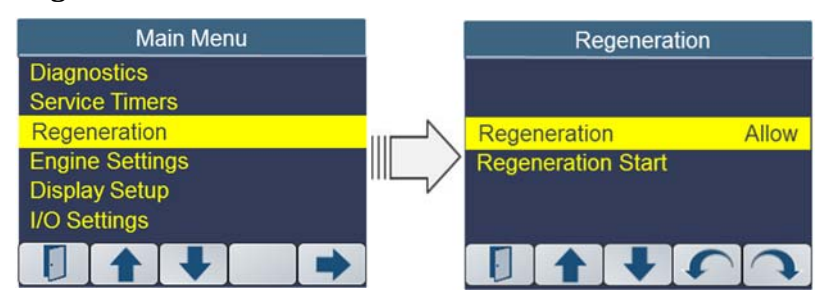

## **Engine Settings**

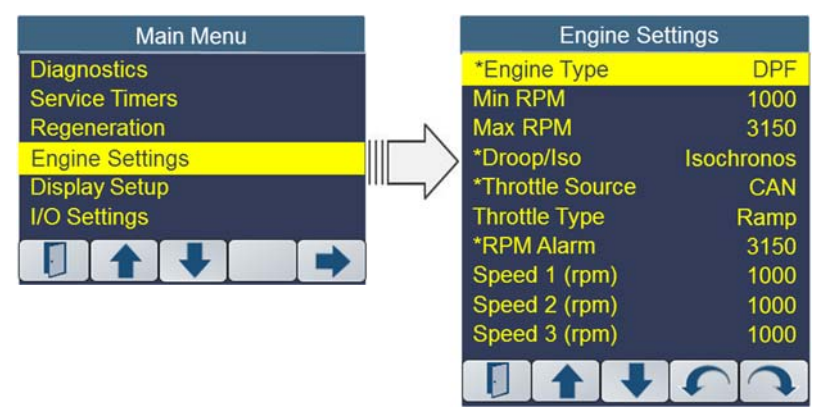

\*Parameter may not be available for certain engine types

## **Display Setup**

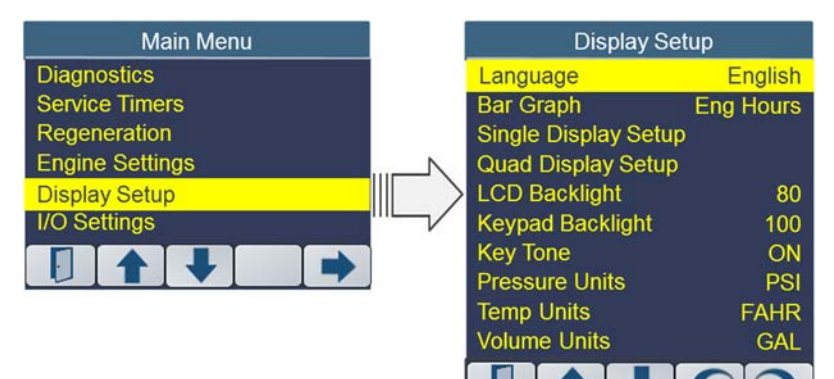

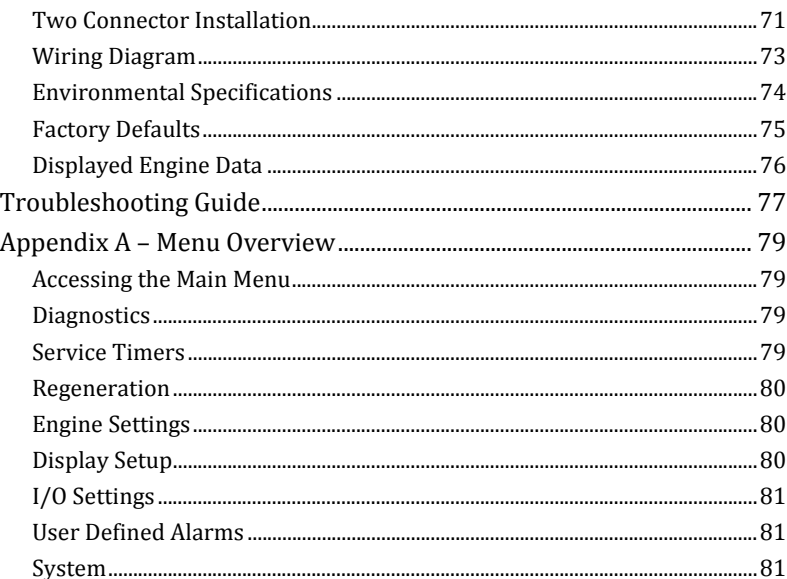

#### Copyright MBW Technologies, LLC All Rights Reserved

## **Appendix A – Menu Overview**

## **Accessing the Main Menu**

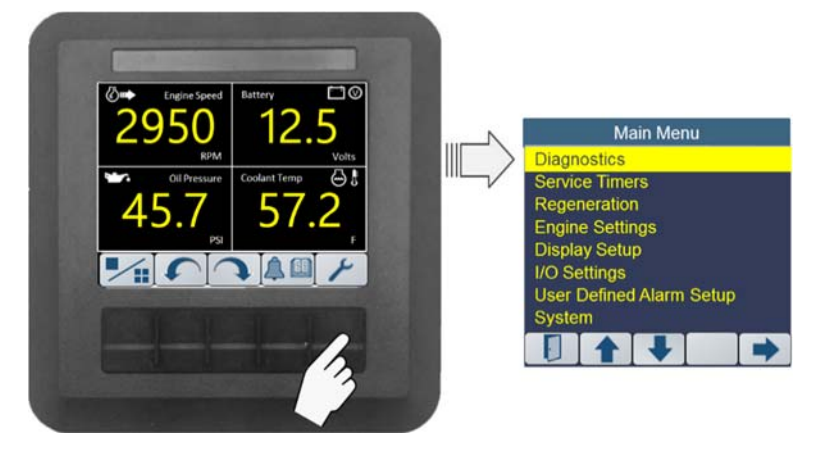

## **Diagnostics**

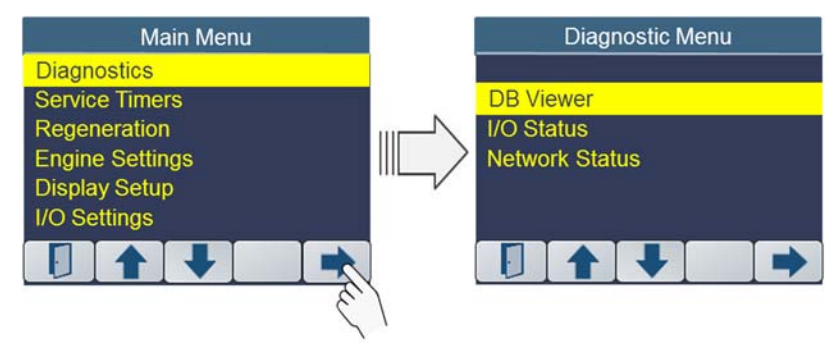

## **Service Timers**

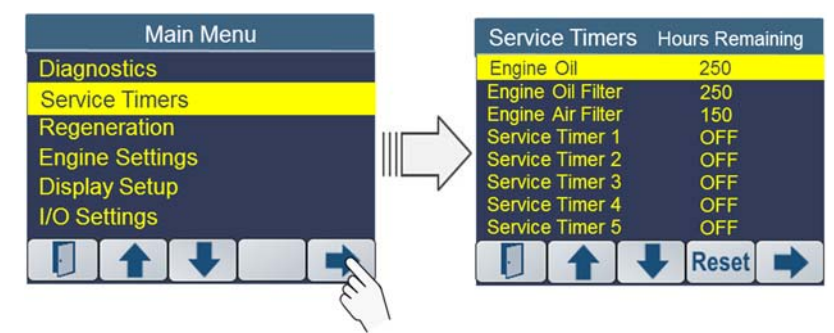

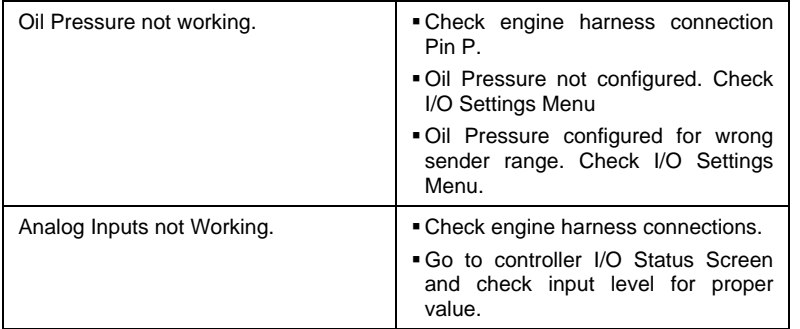

## **System Startup**

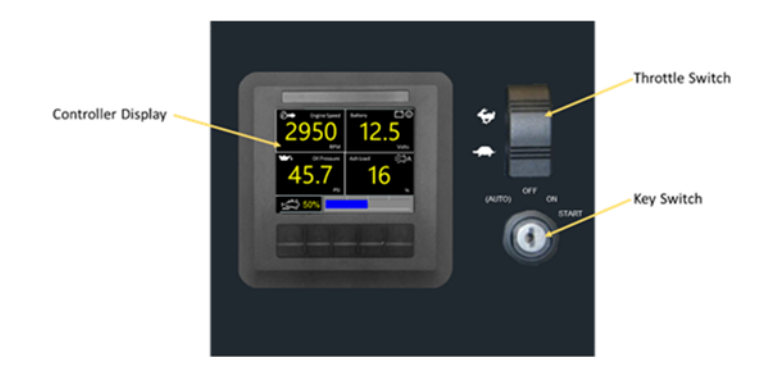

## **Powering the System**

The Control Panel is powered from the engine battery connection via the engine harness connector. Make sure the engine harness is connected to the controller before proceeding. See Section "Installing the System" before proceeding. To power the system, turn the key switch to the "ON" position. This will activate the control panel and apply power to the engine ECU. The controller will display a Splash Screen.

## **Starting the Engine**

The controller disables the engine from starting while the Splash Screen is displayed. Once the data screen is present and no fault codes are present, turn the key switch clockwise to the "Start" position to start the engine.

## **Controlling Engine Speed**

When the engine is started, the control panel will set the engine speed to the minimum rpm speed setting. To change the engine speed, toggle the throttle control ("Fast-Rabbit / Slow-Turtle") switch to reach the desired speed setting. The engine speed cannot be commanded below the minimum rpm speed setting or above the maximum rpm speed setting. See section Configuring Min/Max Engine Speeds for more details.

## **Viewing Engine Data**

The Engine data may be displayed in two different formats: Single Data Format or Quad Data Format.

To switch between single data display and quad data display toggle the display softkey.

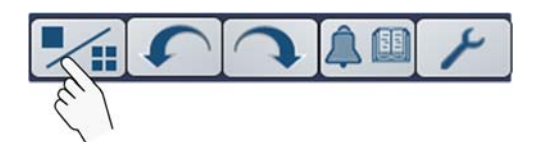

## **Single Display Format**

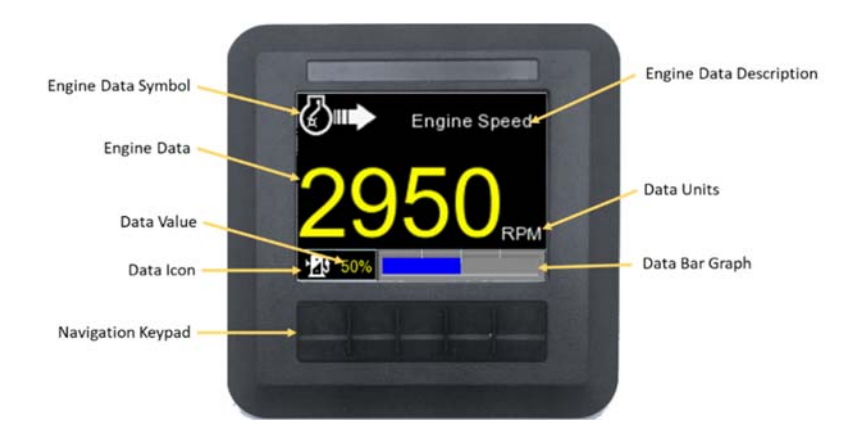

## **Quad Display Format**

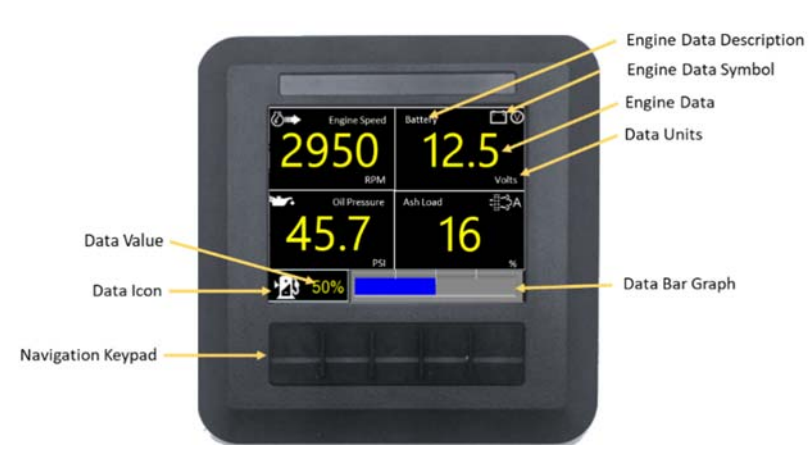

## **Troubleshooting Guide**

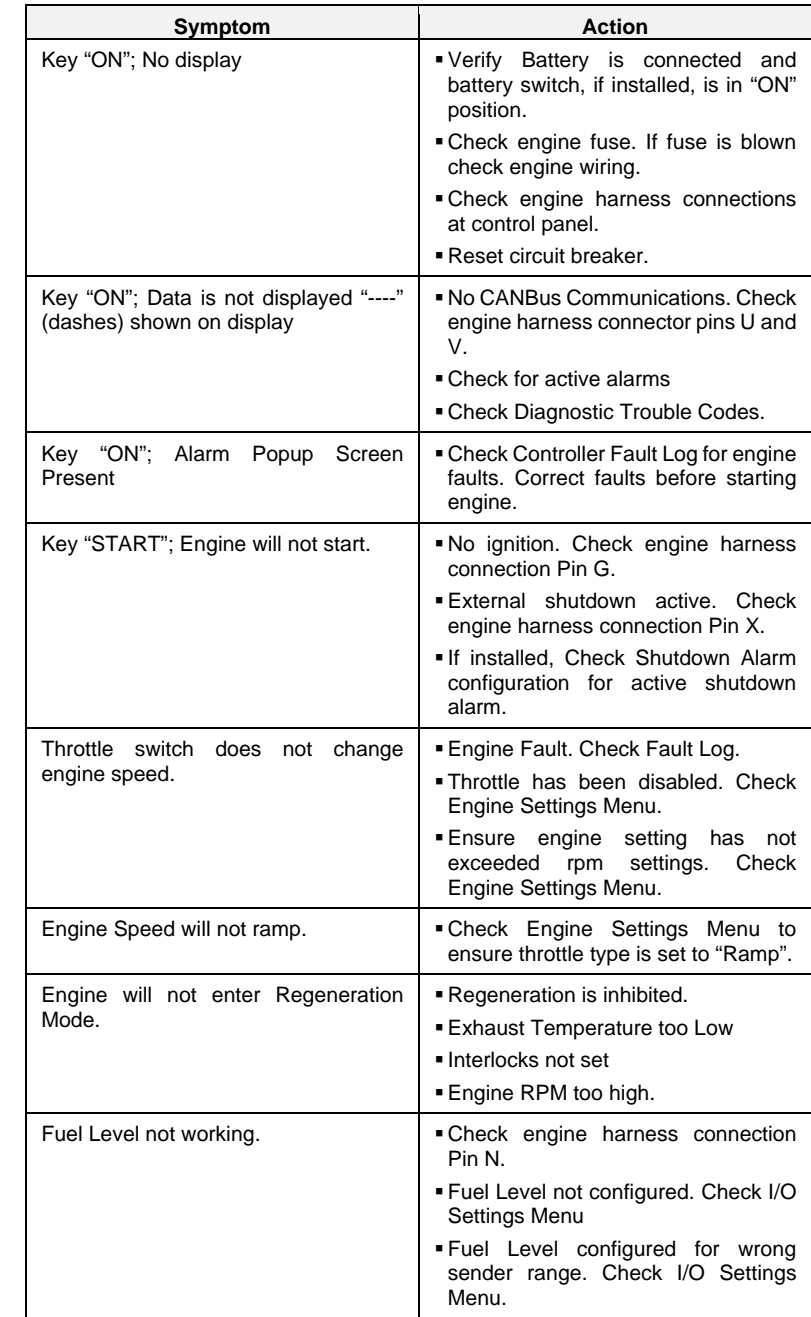

## **Displayed Engine Data**

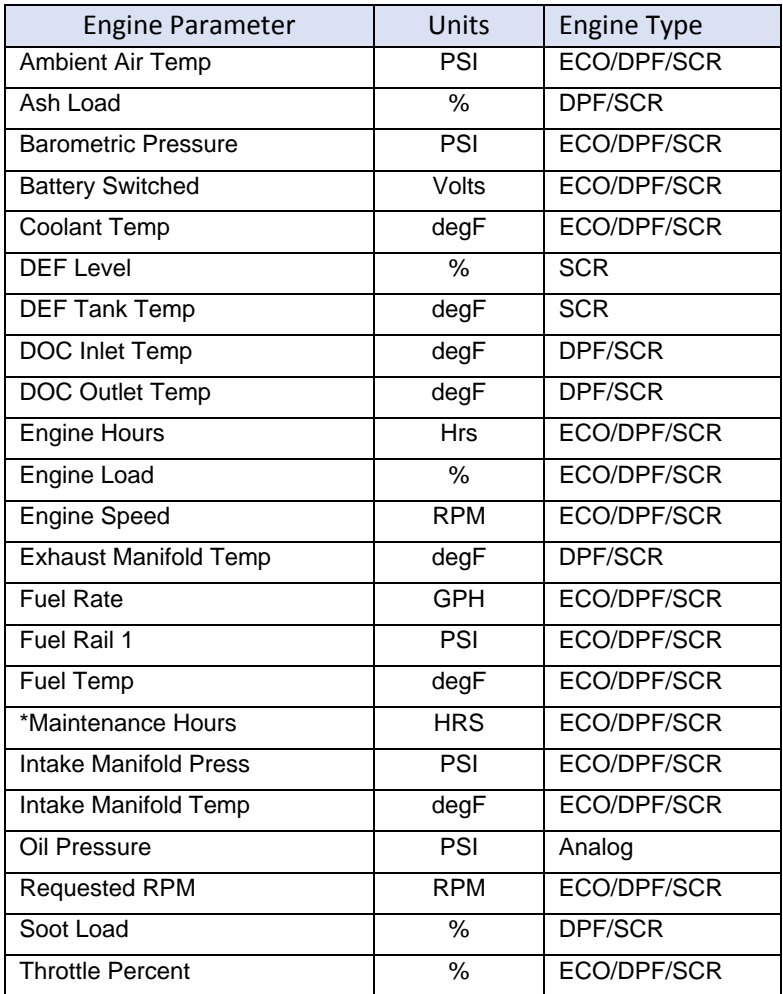

\*M154LC Models only

## **Bar Graph Display**

The Single and Quad display formats allow a bar graph to be displayed across the bottom of the screen. The user can select which bar graph is displayed or turn off the bar graph display. See section for display setup.

Fuel Level Bar Graph

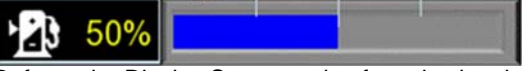

Refer to the Display Setup section for selecting the desired Bar Graph.

## **System Indicators**

The controller provides constant monitoring of all system inputs and indicates the status of these inputs on the controller display. The controller uses a series on standard graphical icons to indicate the status of these conditions. Some of the inputs monitored include; Engine DTCs (Active alarms & Stored alarms), Engine shutdown alarms and Engine aftertreatment status.

These indicators will be displayed along the bottom of the display.

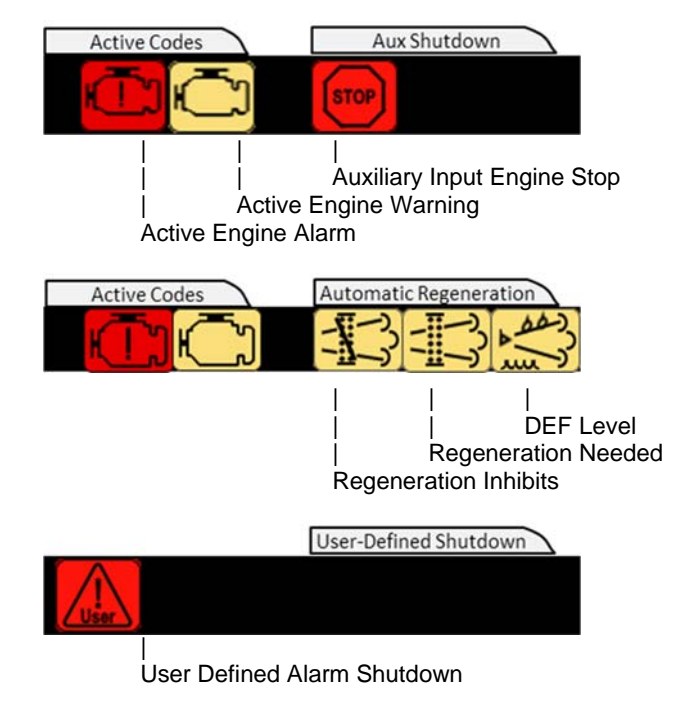

## **Fault Codes**

The controller has an advanced alarm system which can display active alarms being reported by the engine. It also has the capability of displaying alarms that have been stored by the engine ECU.

The controller will indicate an active alarm condition by generating an alarm popup window. This popup window will continue to be displayed until the operator acknowledges this condition.

#### **Active Alarm Indication**

During normal operation, the Engine ECU may detect a problem and communicate this condition (i.e., DM1 message) to the control panel via the CANBus communications network.

When a fault is active the controller activates a popup Fault Display containing

- A check engine ICON
- Fault severity text based on fault lamp activation (Engine symbol = "Warning"; Engine symbol with "!" = "Stop")
- A description of the active fault
- Fault and the code(s) associated with the active fault

The operator must acknowledge this popup by selecting the " " key. See illustration above.

Should the control panel indicate an active alarm condition DO NOT START the engine. Review the fault condition and proceed to correct the condition before starting the engine. See Fault Codes section of this manual for details on system faults.

#### **Unknown Alarm**

Should the controller encounter an active alarm that is not identified by the manufacturers fault code list, the controller activates a popup Fault Display containing the following data: - SPN Number

- FMI code
- Fault Description

The operator must acknowledge this popup to continue.

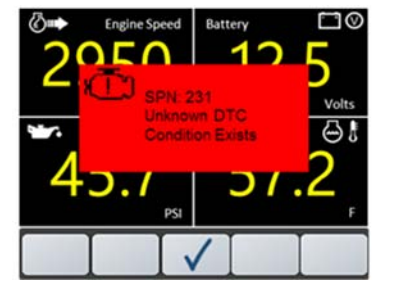

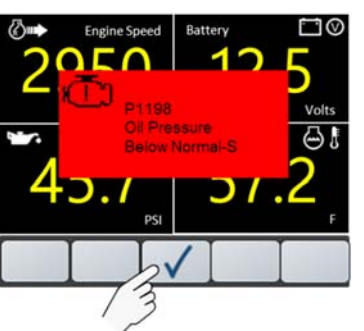

## **Factory Defaults**

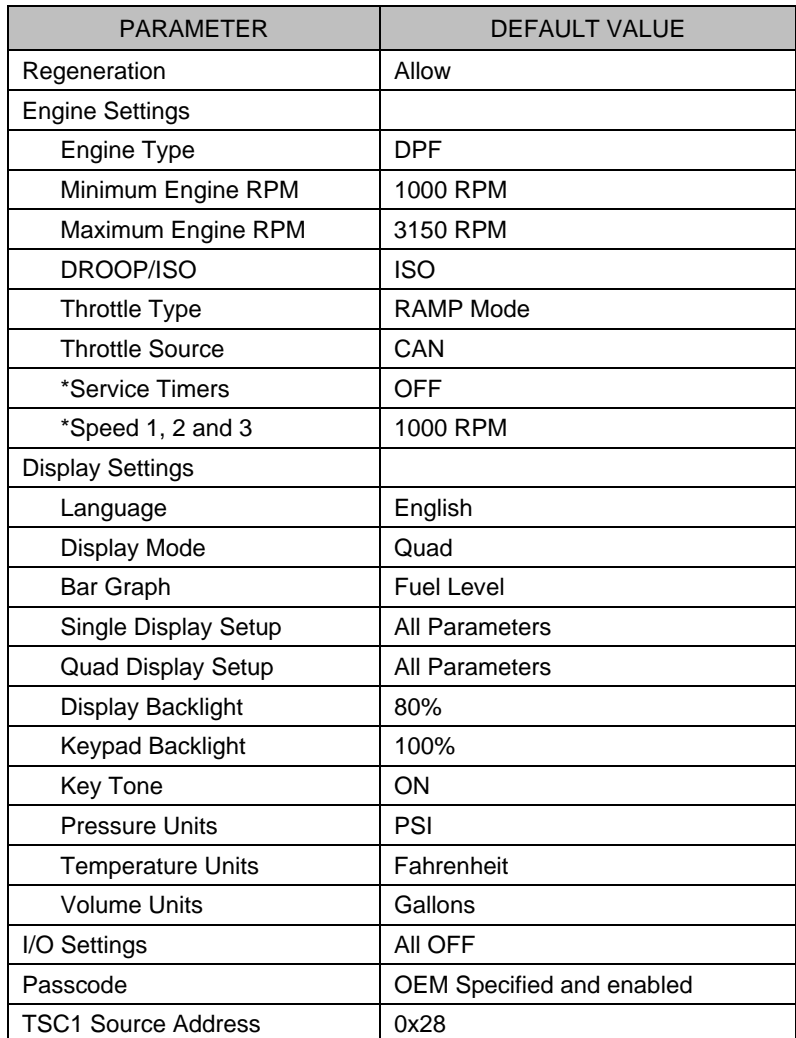

The system settings may be returned to factory defaults at any time by selecting "Reset to Defaults" in the System screen.

**\*Not available on M154LC models.** 

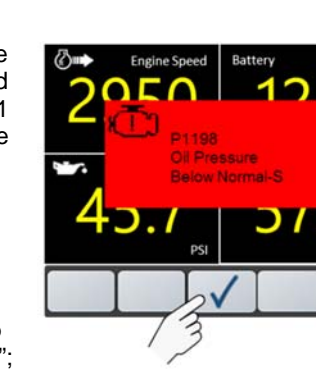

## **Environmental Specifications**

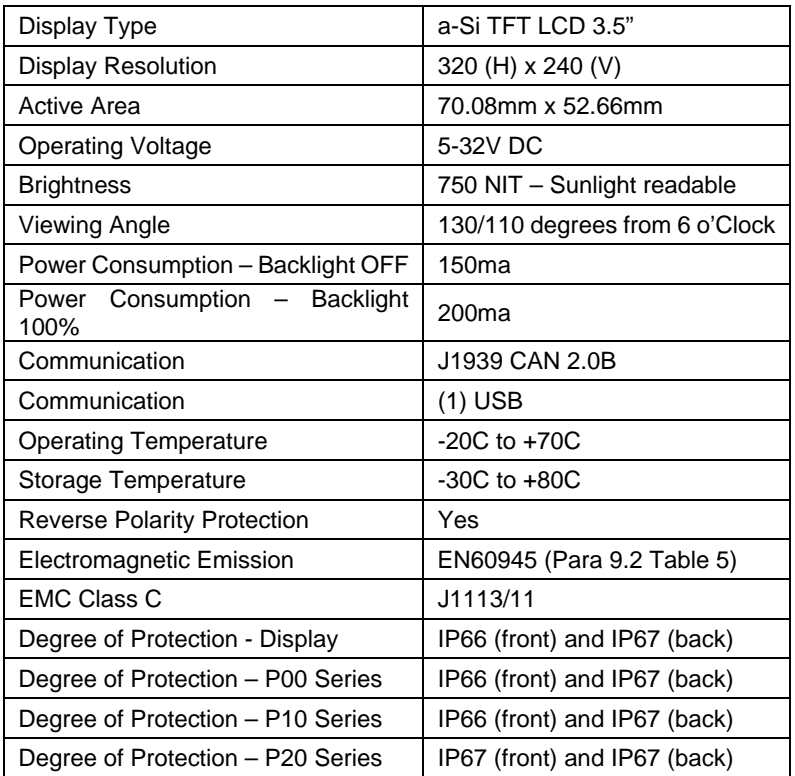

#### **Stored Alarm Indication**

See Fault Code section of this manual for details on Stored Alarms (Engine DTC).

## **Changing Display Screens**

The controller will display the default screens defined in either the "Single Display Setup" or the "Quad Display Setup" found in the "Display Setup" section.

To switch between single and quad display formats press the  $\mathcal{L}$  button.

Press the change " $\mathbb{U}$ " Or " $\mathbb{U}$ " softkeys to access the next data display available.

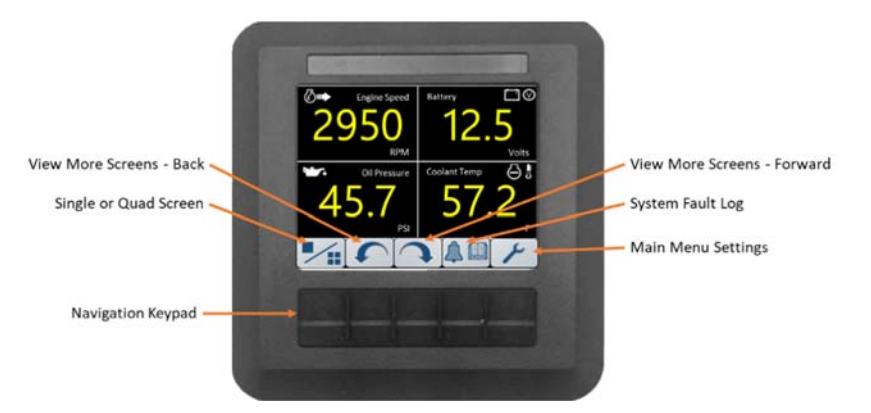

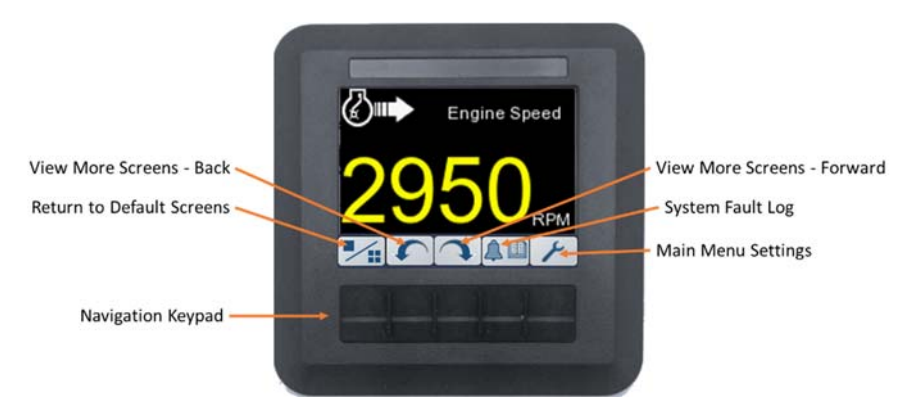

## **System Fault Log**

Press the keypad button below the "System Fault Log" softkey **A F** to view the Stored and Active Faults.

When selected the controller will send a request to the engine ECU for any faults the ECU may have stored. Should any faults exist the controller will provide a summary list of the active and stored faults.

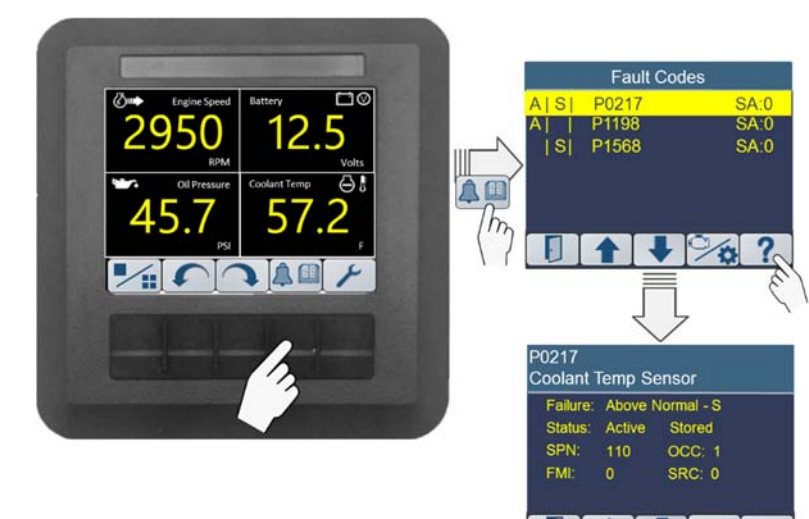

Press the  $\boxed{?}$  softkey for a detailed description: J1939 SPN, FMI, Source Address and number of Occurrences.

Use the " $\blacktriangleright$ " and " $\blacktriangle$ " softkeys to view detailed information on the next and previous fault in the log.

## **User Alarm Log**

To access the User Alarm Log display, enter the Fault Codes display screen as show above. When in the Fault Codes display select the Engine/User button  $\Box$  to toggle to the User Alarm Log screen.

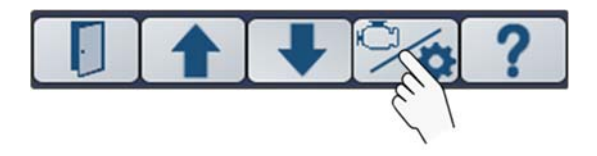

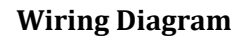

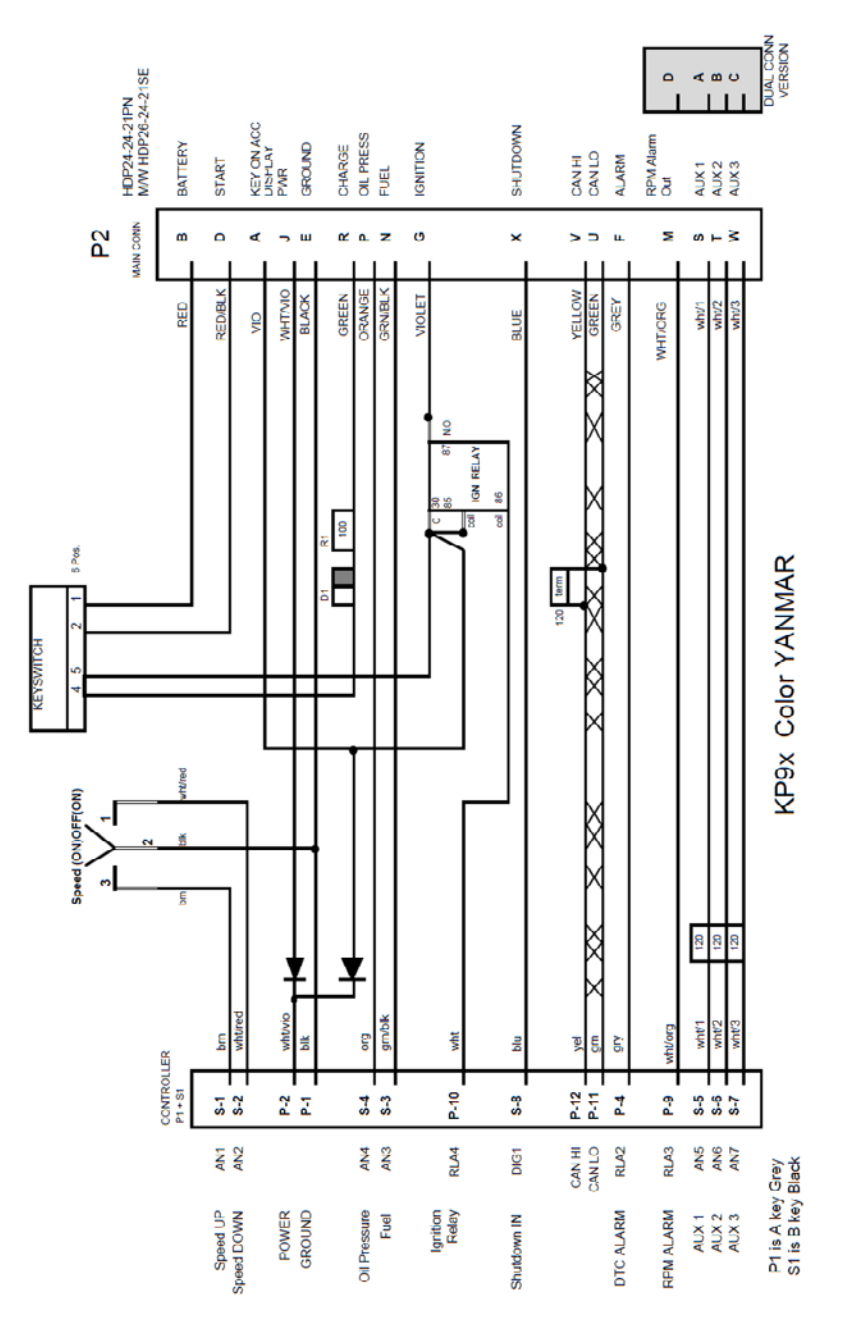

#### **I/O Connector**

The 2-connector solution provides a connector for the engine interface and a separate connector for the panel I/O connections.

The I/O connector is dedicated connector for making connections to the Auxiliary Inputs and the RPM Alarm output. The table below describes the engine harness connections, associated connector pin number and wire color.

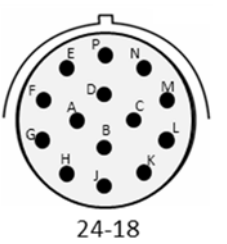

Connector Specification: HDP24-18-14PE<br>Mate Specification: HDP26-18-14SE Mate Specification:

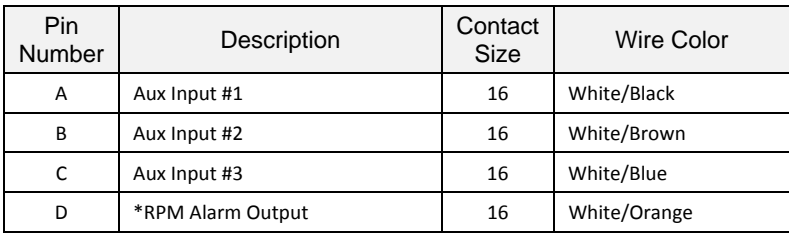

\*Not available in all applications

The User Alarm Log Display will show indicate the alarm type, engine hours of first alarm, engine hours of last time alarm occurred and the number of times the operator reset the alarm condition.

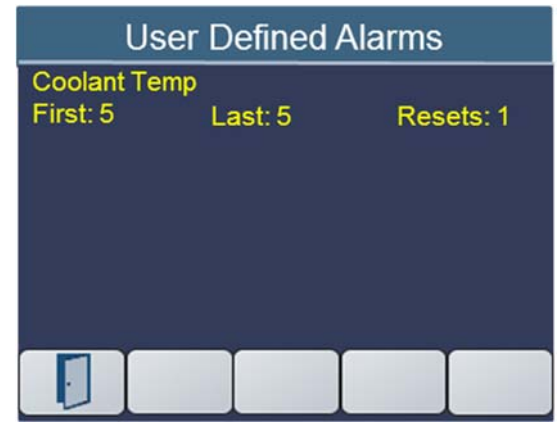

*Note: To reset the User Defined Alarm data, contact your factory representative.* 

## **Menu Navigation**

The controller has a five button, navigation keypad which is dynamically configured using popup softkeys. The softkeys are used to navigate between displays, select menu items and change data. Pressing any of the five buttons will display the softkey menu associated with each button.

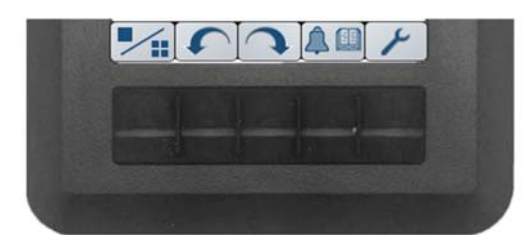

## **Softkey Definitions**

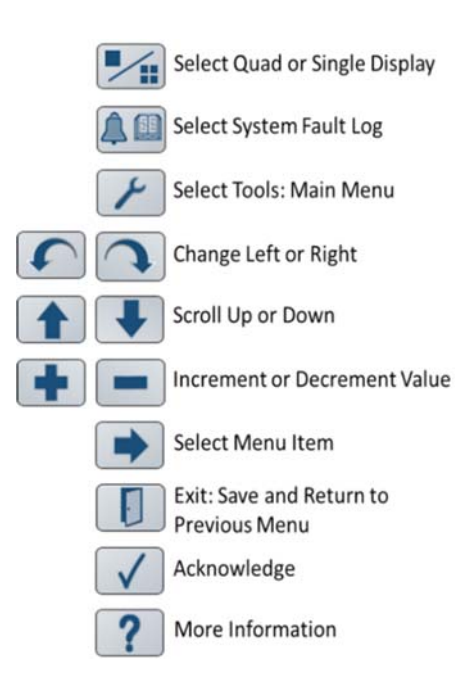

## **Two Connector Installation**

#### **Engine Connector**

The control panel has one round connector with 21 contacts. This connector is a HDP24 Deutsch connector and provides the connection to the engine harness connector.

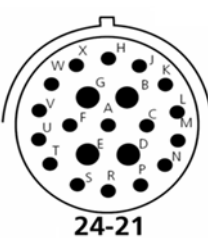

Verify the engine harness connector pinout matches the controller pinout defined in the Interface Connector section of this manual. If they do not match, an adapter harness will be required. Contact MBW Technical Support Team for details.

#### *Note: When connecting panel to Yanmar ECO-GOV engine conversion harness Yanmar PN: KPH20 or MBW PN: KPH20-MBW is required.*

Connector Specification: HDP24-24-21PE<br>Mate Specification: HDP26-24-21SE Mate Specification:

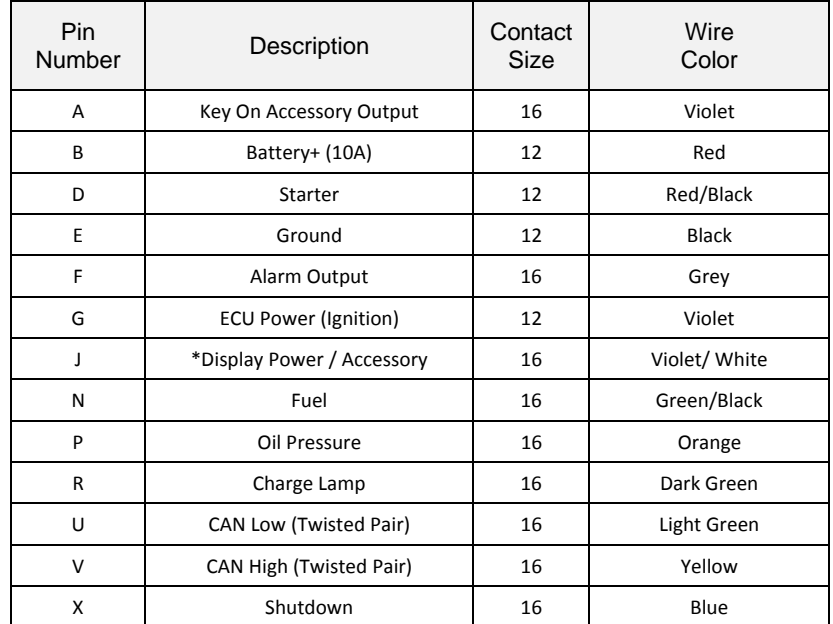

\*Not available in all applications

## **Technical Specifications**

## **One Connector Installation**

Connector Specification: HDP24-24-21PE

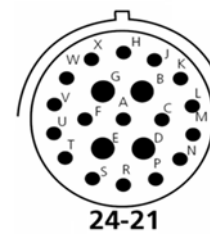

The control panel has one round connector with 21 contacts. This connector is a HDP24 Deutsch connector and provides the connection to the engine harness connector.

Verify the engine harness connector pinout matches the controller pinout defined in the Interface Connector section of this manual. If they do not match, an adapter harness will be required. Contact MBW Technical Support Team for details.

#### *Note: When connecting panel to Yanmar ECO-GOV engine conversion harness Yanmar PN: KPH20 or MBW PN: KPH20-MBW is required.*

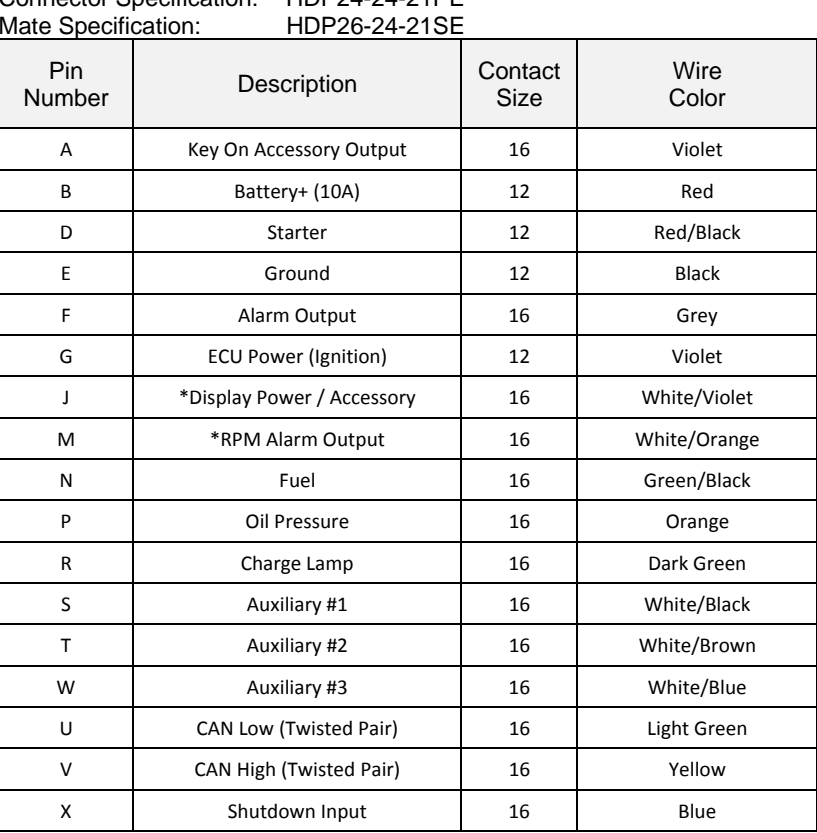

\*Not available in all applications

## **Accessing the Main Menu**

Press the keypad button below the "Main Menu Settings" softkey access the main menu. The main menu is where the controller is set up and configured. Most operators will not need to enter the Main Menu. setup screens.

#### *Note: Main menu may vary based on engine type and application.*

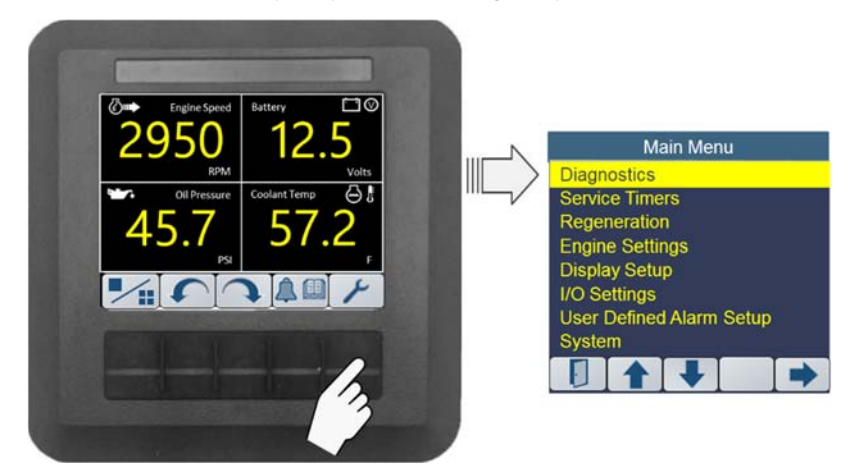

Navigating the Main menu follows a three, step process:

- 1. Selecting a Menu Item from main menu
	- use the "<sup>■</sup>" and "<sup>■</sup>" softkeys to highlight the desired menu item - press the "→" key to select the menu item and view its setup menu.
- 2. Change the value or mode for the parameters
	- use the "<sup>↓</sup>" and "<sup>▲</sup>" softkeys to highlight the desired setup item - press the "**+** / -" or the "U" or "U" softkeys to select value or mode
- 3. Exiting a menu item
	- press the door " $\Box$ " softkey to save the setting and return to the previous display.

#### **Password**

When the operator tries to access protected menus such as Engine Settings, I/O Settings or Reset to Defaults, the user will be prompted for the password. Entering the correct password will unlock the menu and changes may be made. The protected menus will relock when the main menu is exited.

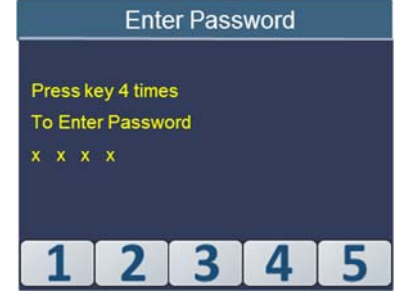

#### **Entering Password**

The password consists of four entries via the five-button keypad and can be any combination of numbers 1 thru 5. These numbers correspond to the softkey numbering. Assume the password is 1111. To enter the password, press key #1 four times.

## **Changing a Selection**

Setting the throttle type is an example of toggling through a selection of predetermined choices. To change the throttle type, access the throttle type menu from the engine settings menu. Navigate to the throttle type setting using the " $\blacktriangleright$ " and " $\blacktriangleright$ " softkeys.

Use keypad buttons below the change " $U$ " or " $U$ " softkeys to toggle through the available throttle type settings. Pressing the " $\blacksquare$ " softkey (i.e., Door) will automatically save your selection and return you to the previous screen.

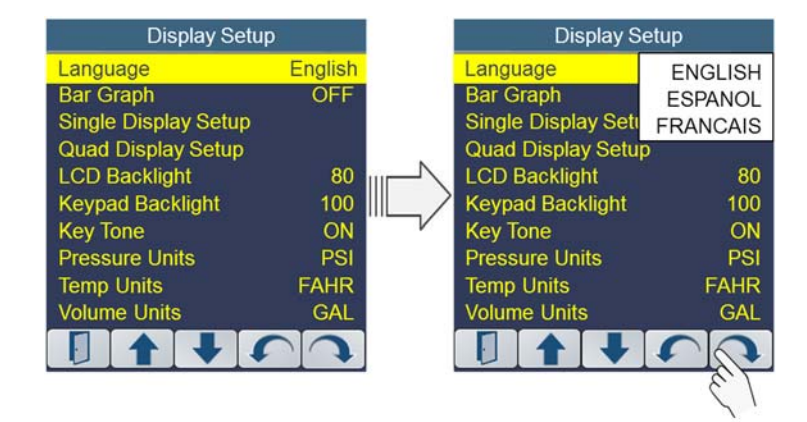

## **Installing the System**

## **A CAUTION**

The safety messages that follow have CAUTION level hazards.

ALWAYS ensure the power supply is OFF and battery cables are disconnected before you make any electrical connections.

The supply power MUST be OFF when interconnecting the system.

Note: When connecting panel to Yanmar ECO-GOV engine interface harness Yanmar PN: KPH20 is required. MBW also provides this interface harness as PN: KPH20-MBW.

Recommended order:

- 1. Verify the battery / battery switch connections to engine per engine manufacture's wiring diagram. (Refer to engine manufacturer installation manual.)
	- Verify engine is bonded to battery return (-).
	- Verify engine block is connected to battery ground.
- 2. Disconnect battery.
- 3. Prepare openings and mounting requirements.
- 4. Install controller.
- 5. Connect engine harness connector to mating control panel connector (HDP24-21 connector).
- 6. Connect battery.

#### Starting the Engine

- 7. Turn ignition key to "ON" position.
- 8. Ensure digital display is active. If display is not active;
	- Verify the controller splash screen appears.
	- Verify the quad data displays appears after the splash screen.
- Verify data values are being displayed and not "----"
- 9. Turn the ignition key to "START" position.
	- The engine should start. Note: You will not be able to start the engine until the quad data screen is viewable.
- 10. Verify the Input/Output devices are working properly by pressing any button on the 5 button keypad and then pressing the " $U$ " or " $U$ " softkeys to cycle through the display screens to view the data from those devices.

#### **DEF Tank Inducement 1**

If the DEF Tank Warning is not corrected and the DEF Level continues to drop the system will progress to the Inducement Stage 1. This stage will put the engine into 50% power limit mode. The operator must acknowledge this condition to allow the controller to go back to the data displays.

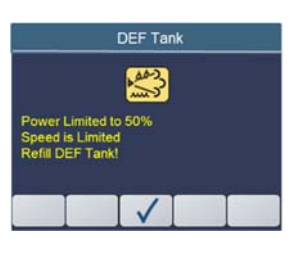

Once acknowledged, the controller will return to the data displays and the DEF Tank icon will flash along the bottom of the screen.

#### **DEF Tank Inducement 2**

If the DEF Tank Inducement 1 warning is not corrected and the DEF Level continues to drop the system will progress to Inducement Stage 2. This stage will continue to power limit engine operation. The operator must acknowledge this condition.

Once acknowledged, the controller will return to the data displays and the DEF Tank icon will flash along the bottom of the screen.

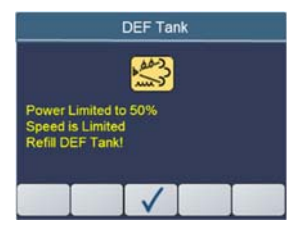

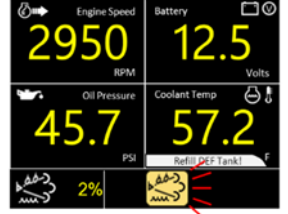

## **Changing a Numeric Value**

The Min RPM engine setting is an example of a numeric value that can be configured. Changing the minimum rpm setting is accomplished by entering the engine settings menu, navigating to the Min RPM. Use keypad buttons

below the "**+**/-" softkey popup to increment and decrement the rpm value. Pressing the door " $\Box$ " softkey will save your selection and return you to the previous screen.

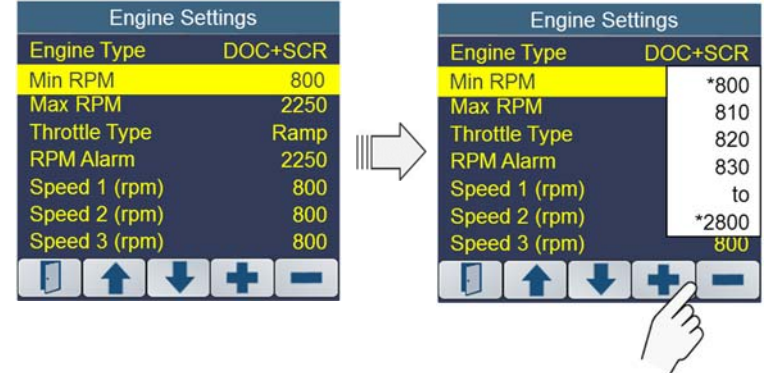

\*Range of numeric values vary based on engine type

## **Main Menu**

## **Diagnostic Menu**

To access the Diagnostics screen, enter the Main Menu and then scroll to the "Diagnostics" entry using the " $\blacktriangleright$ " and " $\blacklozenge$ " softkeys. Press the " $\blacktriangleright$ " softkey to select the Diagnostics menu item.

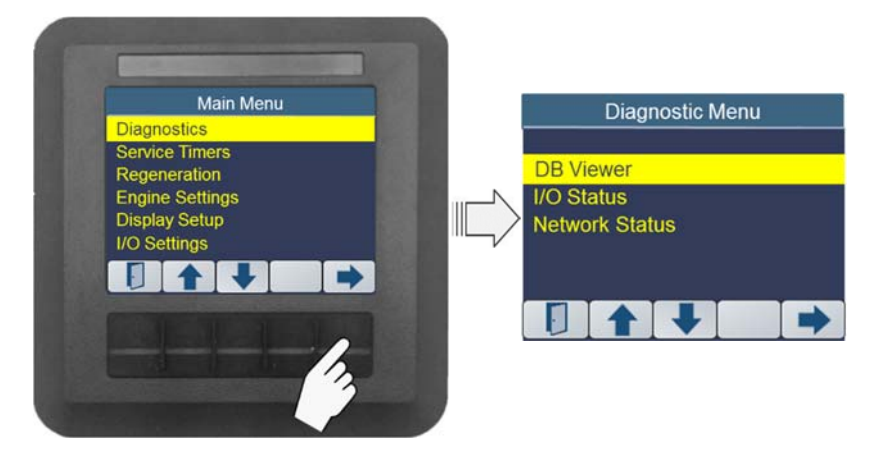

## **DB Viewer**

The DB Viewer menu selection provides a listing of all data supported by the controller. To access the DB Viewer enter to the Main Menu. Navigate to the "DB Viewer" menu item using the ". and "<sup>▲</sup>" softkeys. Select DB Viewer using the " $\blacktriangleright$ " softkey.

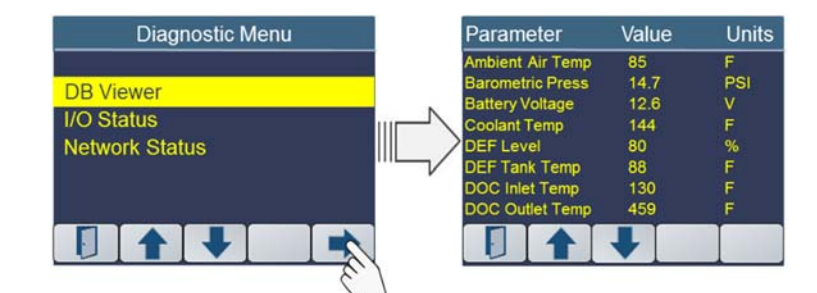

The display will present a listing of the data in alphabetical order and provide a real-time update of the data values. Any data parameter that cannot be read, will show dashes "---" in the data value field. Use the softkey  $\mathbb{Z}$  is the return to the previous display.

Note: Data shown will vary based on engine type.

#### **SCR System Inducement 2**

If the SCR System Inducement 1 is not corrected within the designated time, the aftertreatment system will progress to "SCR Inducement 2" Level. The operator must acknowledge this condition.

Once acknowledged, the operator will be informed the engine power has been reduced 50% and the Engine Speed set to Low Idle. This message must be acknowledged by the operator.

Once acknowledged, the Check Engine Alarm and SCR System Icon will be displayed along the bottom of the screen. The SCR System Icon will be flashed.

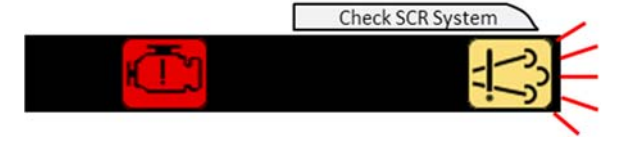

## **DEF System Status**

## **DEF Tank Warning**

When the SCR Aftertreatment System detects a low DEF Tank Level, the SCR System will send a Warning to the control panel indicating the DEF Tank Level is low. This warning must be acknowledged by the operator.

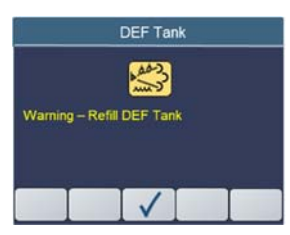

Once acknowledged, the DEF Tank Level icon will be displayed along the bottom of the screen.

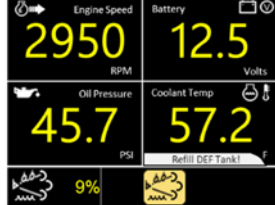

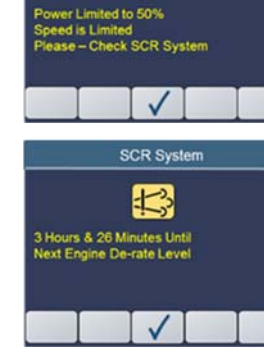

**SCR System**  $\sharp$ 

18 Copyright MBW Technologies, LLC All Rights Reserved

#### **SCR System Warning**

When the Engine ECU detects a problem with the SCR System, ECU will send a Warning to the controller that must be acknowledged by the operator.

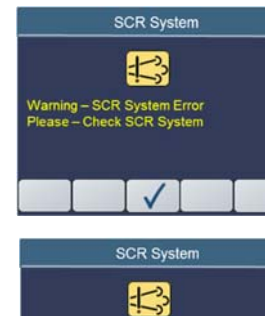

3 Hours & 26 Minutes Until<br>Next Engine De-rate Level

Once acknowledged, the operator will be informed of the time to when the engine performance will be de-rated. This too must be acknowledged by the operator. The "Time to De-rate" message will be reposted every 15 minutes.

Once acknowledged, the Check Engine Alarm and SCR System icon will be displayed along the bottom of the screen.

#### **SCR System Inducement 1**

If the SCR System Warning is not corrected within the designated time, the aftertreatment system will progress to "SCR Inducement 1" Level. The operator must acknowledge this condition.

Once acknowledged, the operator will be informed the engine power has been reduced 50%. This message must be acknowledged by the operator.

Once acknowledged, the Check Engine Alarm and SCR System icon will be displayed along the bottom of the screen.

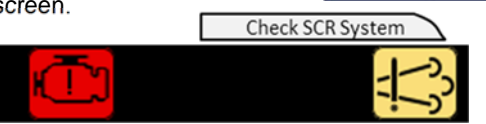

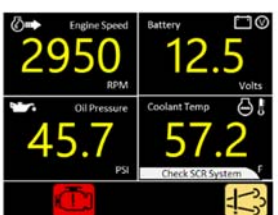

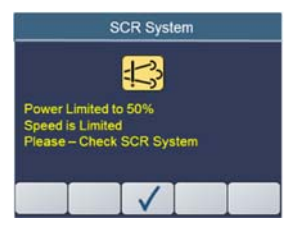

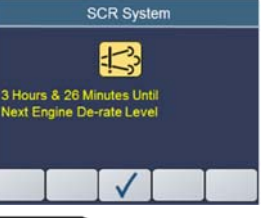

## **I/O Status**

The I/O Status display provides the measurement value (Resistance) for the Analog Inputs (AI1 through AI7), the status of the 2 Digital Inputs (DI1 and DI2) and the status of the 4 Digital Outputs (DO1 through DO4).

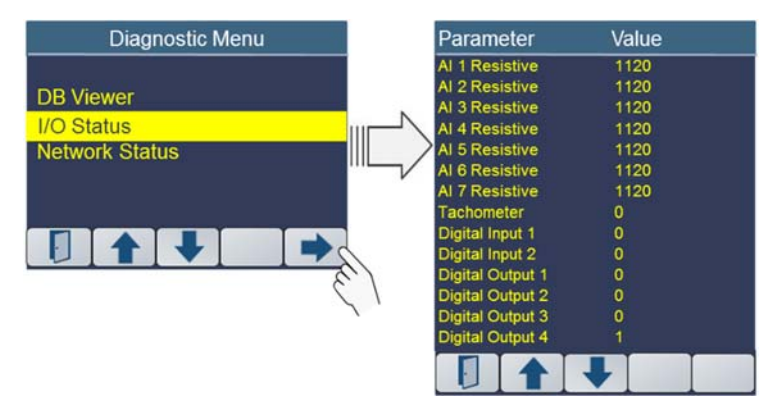

Use the " $\blacktriangleright$ " and " $\blacktriangle$ " softkeys to navigate to I/O Status menu. Use the EXIT  $\mathbb{Z}$  softkey to return to the previous display.

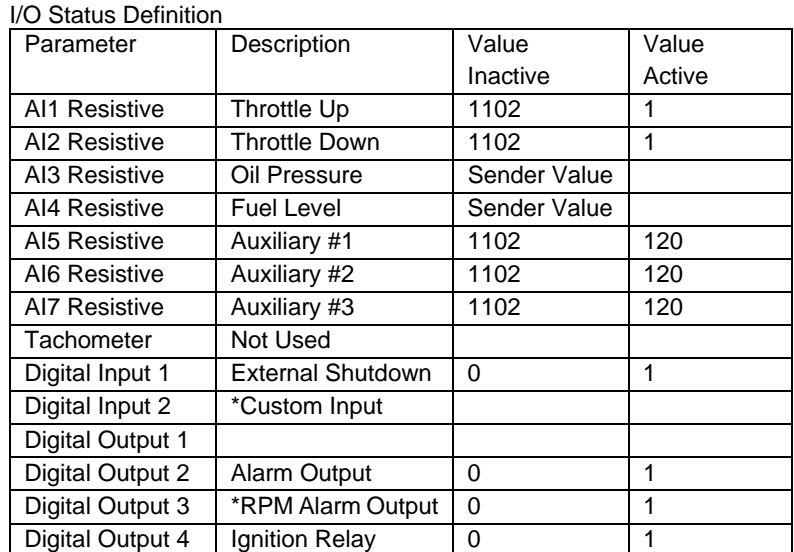

\*Not available in all installations

## **Network Status**

Network Status is a diagnostic screen which provides information about the CAN bus communication. This information is used for troubleshooting in the field. Use the " $\blacklozenge$ " and " $\blacklozenge$ " softkeys to navigate to Network Status menu entry, then press the " $\rightarrow$ " softkey.

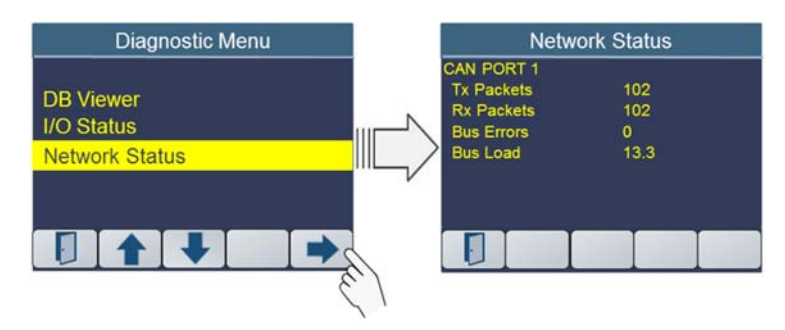

The Network Status display provides the Tx Packets, the Rx Packets, the number of bus errors and the bus loading for CAN Bus 1.

Use the EXIT  $\mathbb{Z}$  softkey to return to the previous display.

## **SCR After Treatment Operation**

The Selective Catalytic Reduction (SCR) System delivers Diesel Exhaust Fluid (DEF) to the engine. There are two types of warnings:

- 1. SCR System Error
- 2. DEF Level Low

If the operator does not address the warning in a timely fashion, the engine performance will be de-rated.

## **SCR Aftertreatment Indicators**

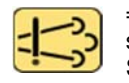

= SCR System Error. This icon is activated when the engine sends a CANBus message to the control panel indicating the SCR System has an error.

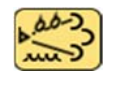

= DEF Level Low. This icon is activated when the engine sends a CANBus message to the control panel indicating DEF Tank Level is less than 10% full.

## **DEF Monitoring**

Whether a Single or Quad display format, a bar graph will be displayed across the bottom of the screen. The user can select which bar graph is displayed:

For T4F with DPF and SCR: Ash Load, DEF Level, Engine Hours, Fuel Level and Soot Load are available.

DEF Tank Level Bar Graph

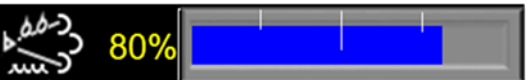

Refer to the Display Setup section for selecting the desired Bar Graph.

The bar graph area of the display is also used to provide feedback on the SCR System Warnings.

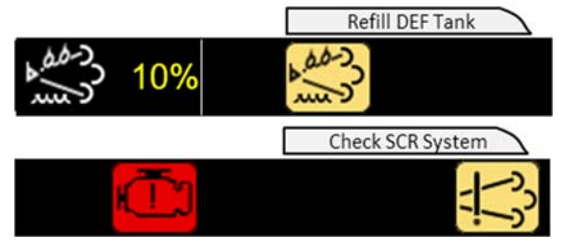

#### **Recovery Complete:**

When recovery regeneration is complete the control system will provide a prompt indicating completion. The engine will return to the minimum engine rpm value and be ready to return to normal operation. The operator must acknowledge the prompt by momentarily pressing the " $\checkmark$ " softkey.

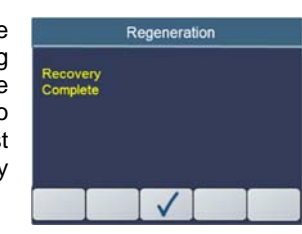

影A 1209

Regen

#### **Delaying:**

Delaying the recovery regeneration process should only occur when the equipment must be prepared before for the process can begin. This delay is utilized in situations where a machine needs to be moved to a more suitable location to complete the regeneration process. The engine will remain in limp home mode until the regeneration process can be completed.

When ready, the operator may press any of the

five buttons activate the softkey pop-up window. Then press the left most key "Regen" to start the Stationary Regen.

#### **Conditions Not Met:**

If either condition engine rpm not lowered to the "slow" rpm setting or the interlock mechanism not set the engine will not enter the regeneration process. The control system will prompt the operator if this condition exists. The operator must acknowledge this display. When acknowledged the control system will cycle back to the start of this sequence.

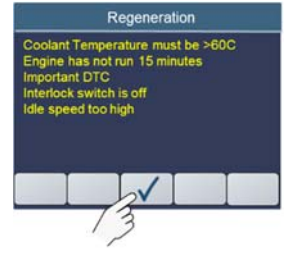

#### **Aborting or Recovery unable to complete:**

Should the operator need to abort the recovery regeneration process while it is active the control system allows the operator to enter the regeneration menu and select regeneration inhibit. The operator may also toggle the throttle switch to abort the process. When the engine has recognized the abort command, the control system will display the warning prompt shown. The operator must acknowledge this screen to return to run-time system operation.

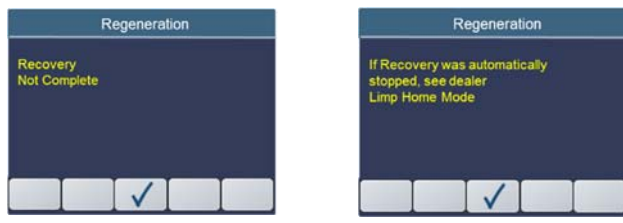

## **Service Timers**

The M154P panel has 10 service timers used to inform the operator when to perform preventative maintenance. Press the keypad button below the "<sup>→</sup>" softkey to view the Service Timers.

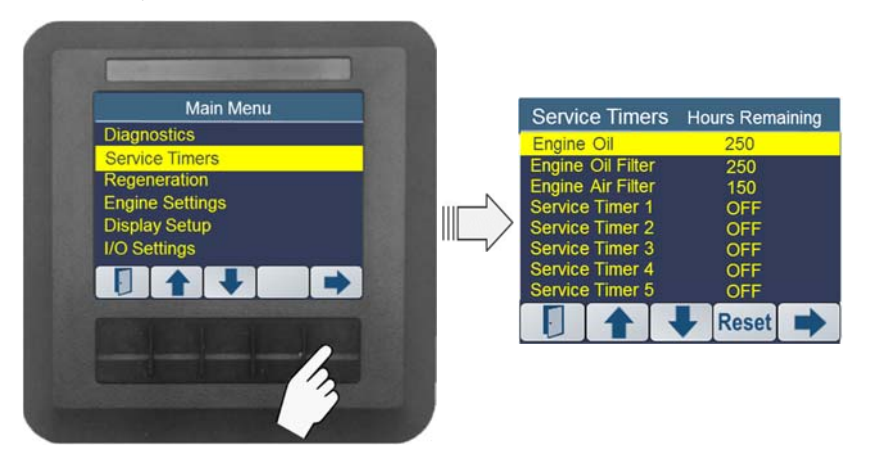

The Service timer screen lists each maintenance activity and the number of hours remaining before service is required.

## **Service Timer Alert**

When a Service Timer expires, the control panel will popup alert windows for each timer.

The operator must acknowledge this popup. Acknowledging the "Warning Maintenance Required" does not reset the timer so the alert popup will reinitiate for every 5 minutes.

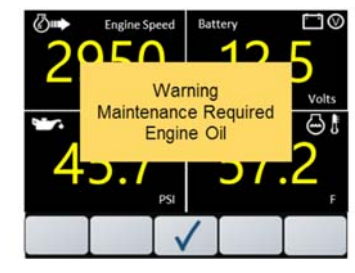

#### **Resetting the Service Timer**

When the maintenance has been performed, the Service Timer must be reset.

On the Service Timer screen:

- Use the "<sup>↓</sup>" and "<sup>▲</sup>" softkeys to highlight the desired Service Timer
- Press the button under the "Reset" softkey Reset to reset the timer.

The panel will respond with a confirmation screen "Reset Timer?", requiring the operator to answer "Yes" or "No".

The panel will record the "Number of Resets" and the "Engine Hrs at Reset" of the last reset. This information may be viewed on the Service Timer interval screen.

## **Setting Timer Intervals**

To set the timer interval,

Select a Menu Item from the main menu

- use the "<sup>↓</sup>" and "<sup>▲</sup>" softkeys. to highlight the desired Service Timer.
- press the "<sup>→</sup>" key to select the menu item and view its setup menu.

Timer Status is used to enable (ON) and disable (OFF) the service timer.

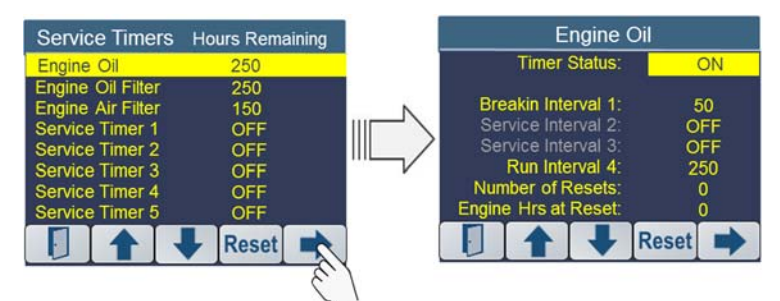

Each Service Timer may be configured with up to 4 intervals:

- 1. Breakin Interval 1
- 2. Service Interval 2
- 3. Service Interval 3
- 4. Run Interval 4

For example: Engine Oil service may be required after a "break in" period of 50 hours after which it will only require servicing every 250 hours.

NOTE: If a service has just one service interval, enter that duration into the Run Interval 4.

#### **Confirming:**

The operator will be prompted by the control system to begin the regeneration process. This is a final confirmation by the operator that regeneration is requested. The operator has the choice to begin regeneration by selecting the "Yes" softkey or exiting the regeneration request by selecting the "No" softkey.

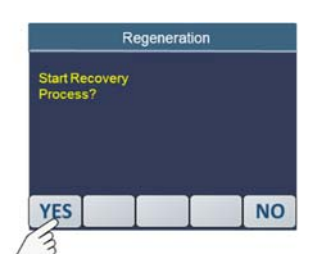

If all conditions are met the control system will

command the engine to the "initiate regeneration rpm value". This value is configured within the ECU and cannot be changed. This value may vary by engine model. For most models this value is 800 rpm. Should conditions not be met the control system will display a checklist of items for the operator to review. See "Conditions not Met".

#### **Continuing by Selecting "YES":**

to the regeneration request will command the engine to enter regeneration mode. The control system will display a waiting prompt until the engine acknowledges the recovery regeneration state is active. Should all conditions not be met the control system will display a checklist of items for the operator to review.

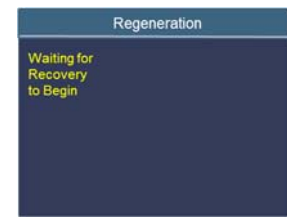

#### **Recovery Active:**

When the recovery regeneration state is active the control system will display a timer showing the progress of the manual regeneration process. The time to complete stationary regeneration will vary based on the level of cleaning process that is needed. The maximum time is 3 hours. Stationary regeneration can be

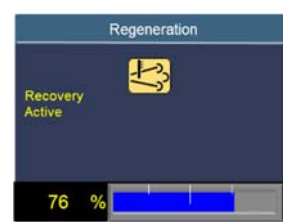

stopped at any time by entering the regeneration menu and selecting regeneration inhibit.

*Caution: The regeneration process increases engine rpm. The throttle switch will not control rpm during this time. Care should be taken to ensure all safety measures are met before proceeding to the regeneration process.* 

## **Recovery Regeneration**

Recovery Regeneration is required when stationary regeneration is unable to be completed or has been inhibited for an extended period-of-time. The recovery regeneration state causes the engine to enter limp home mode preventing normal engine operation. This is the most serious regeneration condition and requires immediate operator intervention to initiate the regeneration process. Failure to initiate recovery regeneration could result in required DPF system service by an authorized engine technician.

#### **Initiating Recovery Regeneration**:

The control system will alert the operator that recovery regeneration is required by displaying an alert display indicating 'Limp Home Mode Recovery Required". This alert will activate even if regeneration has been inhibited. The operator must acknowledge this alert to continue. Acknowledgement of this alert is completed by momentarily pressing the " $\checkmark$ " softkey.

The operator will then be prompted to begin the recovery process or continue to delay the regeneration process. Selecting the "Yes" softkey will proceed with the recovery regeneration process. Selecting the "No" softkey will delay the recovery regeneration process.

#### **Proceeding Or Initiating from delay:**

The first display prompts the operator to reduce the engine throttle speed to the minimum rpm value. To return the engine to the minimum rpm value use the throttle switch "Turtle" position and adjust the engine speed to the programmed min rpm setting. (See engine menu for details on configuring min engine speed.)

The prompt also reminds the operator to confirm that all interlocks have been set. (Note: Interlocks are application specific, are hardwired into the engine harness and are not controlled by the control panel.) The operator must acknowledge this prompt by momentarily pressing the " $\checkmark$ " softkey.

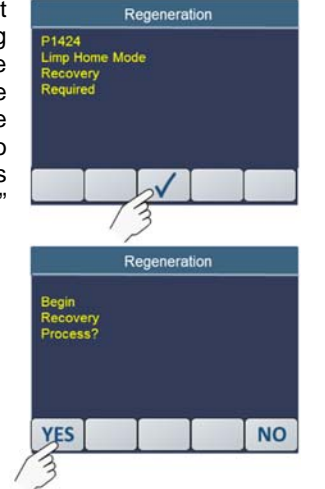

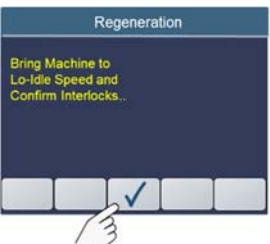

#### **Regeneration**

This menu item allows the operator to inhibit the regeneration process and manually start the regeneration process.

To access the Regeneration Menu, enter the Main Menu and use the " $\blacktriangleright$ " and " $\bullet$ " softkeys to navigate to the "Regeneration" menu item. When highlighted enter the "Regeneration" menu by selecting the button below the " $\rightarrow$ " softkey.

*Note: This menu item is available when the selected Engine Type has aftertreatment capabilities. These would include aftertreatment systems for Diesel Particulate Filter (DPF) or Selective Catalytic Reduction (SCR) which require regeneration control.* 

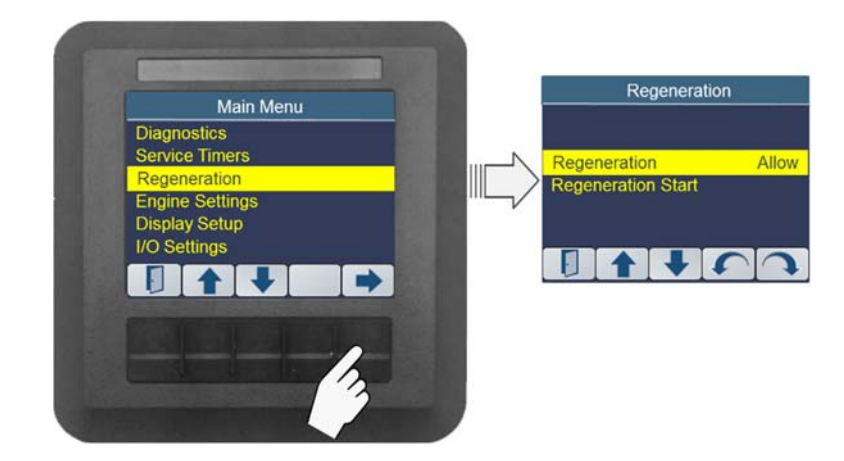

## **Regeneration Inhibit**

To access the Regeneration Menu, Allow/Inhibit setting, navigate through the "Regeneration" menu using " $\blacktriangleright$ " and " $\blacktriangleright$ " softkeys until the "Regeneration" entry is highlighted.

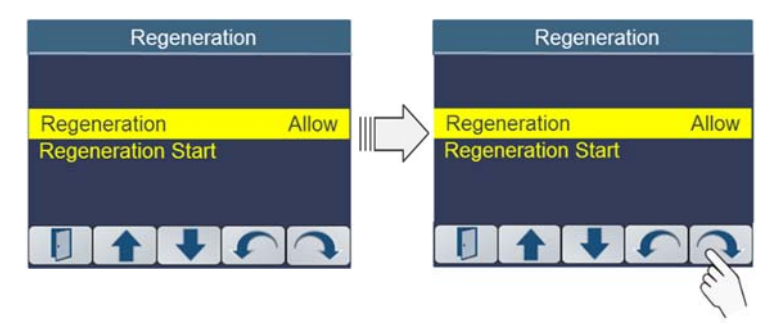

Choose the desired setting by cycling through the list of choices using the "Change" "U" or "U"softkeys.

Setting the Inhibit status will prevent any regeneration from occurring. This display will indicate inhibit is active by displaying the regeneration inhibit ICON in the icon window.

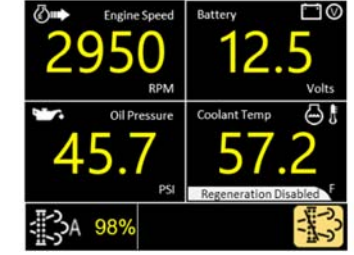

Regeneration

Regeneration **Regeneration Start** 

*Note: Inhibiting regeneration for extended periods can cause the engine to enter various levels of derate inducements.* 

## **Regeneration Start**

The "Regeneration Start" menu selection allows the operator to perform an aftertreatment regeneration when it is convenient to park the machine and perform the process.

This operation is typically performed if Reset Regeneration was unable to be completed and the operator has been informed that regeneration is needed but

the operator has delayed the regeneration process. See Manual Regeneration section of this document for more details.

#### **Delaying Stationary:**

Delaying stationary regeneration is accomplished by selecting "No" to any of the prompts that ask the operator to continue with the regeneration process. Short delays of stationary regeneration are acceptable. This delay is utilized in situations where a machine needs to be moved to a more suitable location for the regeneration process.

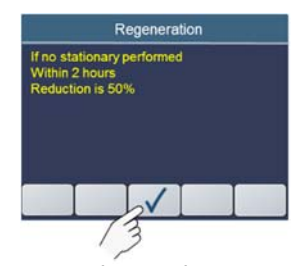

Note: A system alert will occur informing the operator that engine power reduction will occur within 2 hours if stationary regeneration is not completed.

When the operator acknowledges the Power Reduce prompt the control panel returns to normal operation. The system will continue to remind the operator that stationary regeneration needs to be started.

When ready, the operator may press any of the five buttons activate the softkey pop-up window. Then press the left most key "Regen" to start the Stationary Regen.

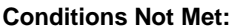

If either condition, engine rpm not lowered to the "slow" rpm setting or the interlock mechanism not set the engine will not enter the regeneration process. The control system will prompt the operator if this condition exists. The operator must acknowledge this display. When acknowledged the control system will cycle back to the start of this sequence.

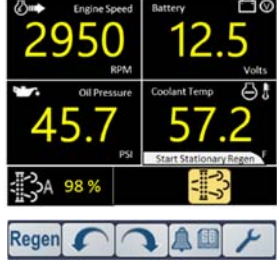

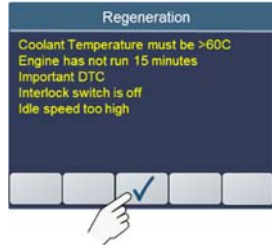

#### **Aborting Stationary:**

Aborting the stationary regeneration process while it is active is accomplished by entering the regeneration menu and selecting inhibit or toggling the throttle switch. Each of these actions will abort the process. When the engine has recognized the abort command the control system will display "Stationary Interrupted". The operator must acknowledge this screen to return to normal operation.

#### **Confirming:**

The operator will be prompted by the control system to begin the regeneration process. This is a final confirmation by the operator that regeneration is requested. The operator has the choice to begin regeneration by selecting the "Yes" softkey or exiting the regeneration request by selecting the "No" softkey.

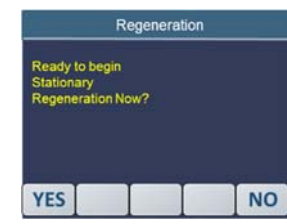

If all conditions are met the control system will command the engine to the "initiate regeneration rpm value". This value is configured within the ECU and cannot be changed. This value may vary by engine model. For most models this value is 800 rpm.

#### **Continuing by Selecting "YES":**

to the Regeneration request will command the engine to enter regeneration mode. The control system will display a waiting prompt until the engine acknowledges the stationary regeneration request and enters the regeneration state. Should all conditions not be met the control system will display a checklist of items for the operator to review. See conditions not met.

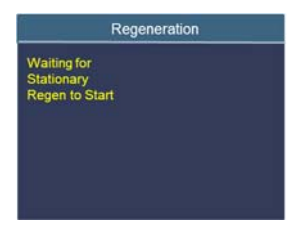

#### **Stationary "Active":**

When the stationary regeneration state has been activated the control system will display a timer showing the progress of the stationary regeneration state. The time to complete stationary regeneration will vary based on the level of cleaning process that is needed. The maximum time is 30 minutes.

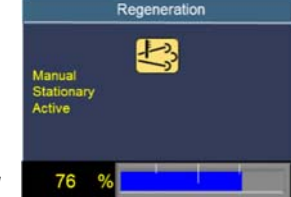

*(Note: Stationary regeneration can be stopped at any time by entering the regeneration menu and selecting regeneration inhibit or by toggling the throttle switch.)*

*Caution: The regeneration process increases engine rpm. The throttle switch will not control rpm during this time. Care should be taken to ensure all safety measures are met before proceeding to the regeneration process.* 

#### **Regeneration "Complete":**

When stationary regeneration is complete the control system will provide a prompt indicating completion. The engine will return to the minimum engine rpm value and be ready to return to normal operation. The operator must acknowledge the prompt by momentarily pressing the " $\checkmark$ " softkey.

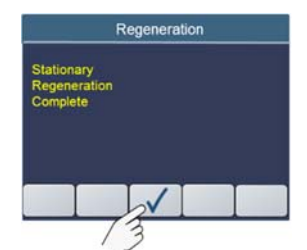

## **Engine Settings**

To access the "Engine Settings" menu, enter the Main Menu and use the ". and "<sup>A</sup>" softkeys to navigate to the "Engine Settings" menu item. When highlighted enter the "Engine Settings" menu by selecting the button below the " $\rightarrow$ " softkey.

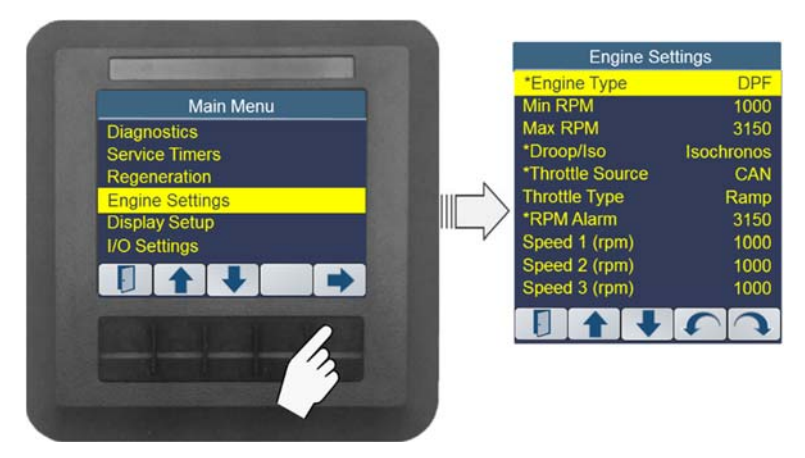

The Engine settings allows the operator to setup engine specific parameters such as Minimum RPM, Maximum RPM and Throttle Type (Ramp, 2-State or Disable).

#### *\*Items listed may not be available in all applications*

#### **Engine Type**

The controller allows the user to select the engine type: ECO or Tier 4F with DPF and Tier 4F with SCR

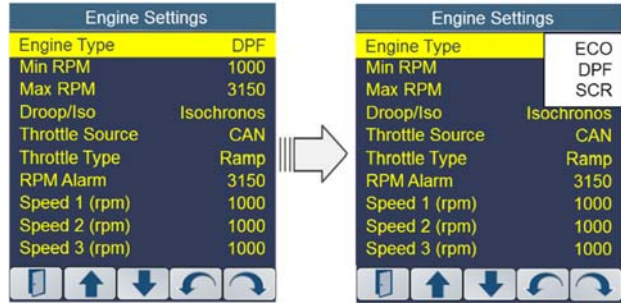

Navigate through the "Engine Settings" menu using ". and "<sup>4</sup> softkeys until the "Engine Type" entry is highlighted. Press the "Change" "U" or "4"softkeys to switch between the ECO or DPF or SCR settings.

Use the EXIT  $\mathbb{Z}$  softkey to save the selection and return to the previous display.

#### *Note: The Engine Type cannot be changed when the engine is running.*

## **Setting Minimum and Maximum RPM**

The controller allows the user to configure minimum and maximum engine rpm limits. The minimum engine rpm value is determined by the "Min RPM" speed setting in the Engine menu. The maximum engine rpm value is determined by the "Max RPM" speed setting in the Engine menu. Once configured the controller prevents the user from throttling the engine above or below these values.

## **Min Engine Speed**

To access the "Min RPM" setting, navigate through the "Engine Settings" menu using " $\blacktriangleright$ " and " $\blacktriangleright$ " softkeys until the "Min RPM" entry is highlighted. Press the "<sup>→</sup>" softkey to select the Min RPM entry setting.

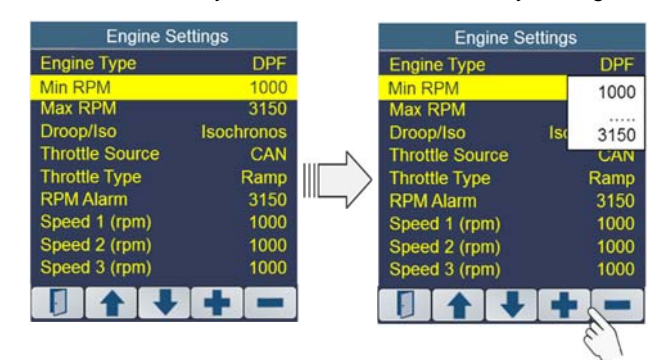

Use the **/ -** softkeys to set the minimum engine rpm value. Use the EXIT  $\mathbb{Z}$  softkey to save the selection and return to the previous display.

## **Max Engine Speed**

To access the "Max RPM" setting, navigate through the "Engine Settings" menu using " $\blacktriangleright$ " and " $\blacktriangle$ " softkeys until the "Max RPM" entry is highlighted. Press the "→" softkey to select the Max RPM entry setting.

## **Stationary Regeneration**

When conditions are met (i.e., Engine Hot Enough), T4F Engines with aftertreatment will perform Regenerations automatically. However, if conditions are not acceptable or the ECU needs to perform a regeneration but the operator has Inhibited Regeneration, the ECU will "Request a Regeneration" to be performed by the operator. This is called "Stationary Regeneration".

Stationary Regeneration is required when normal operation of the engine has prevented automatic regeneration to occur. This condition can occur due insufficient engine loading or operator intervention by inhibiting the regeneration process. This is a more serious condition and requires operator intervention to initiate the regeneration process.

## **Initiating Stationary Regeneration**:

The control system will alert the operator that stationary regeneration is needed by displaying an alert display indicating 'Stationary Regeneration Required". This alert will activate even if regeneration has been inhibited. The operator must acknowledge this alert to continue. Acknowledgement of this alert is completed by pressing the " $\checkmark$ " softkey.

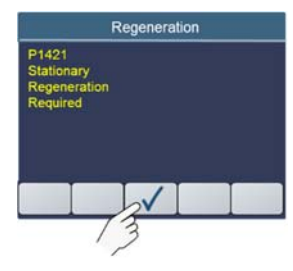

The operator will then be prompted to "Prepare for Stationary Regeneration" or continue to delay the regeneration process. Selecting the "Yes" softkey will proceed with the stationary regeneration process with the control system guiding the operator through a series of interactive prompts.

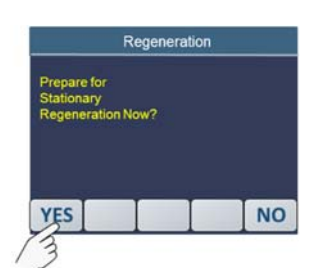

#### **Proceeding or Initiating from Delay:**

The first display prompts the operator to reduce the engine throttle speed to the minimum rpm value. To return the engine to the minimum rpm value use the throttle switch "Turtle" position and adjust the engine speed to the programmed min rpm setting. (See engine menu for details on configuring min engine speed.)

Regeneration Bring Machine to<br>Lo-Idle Speed and<br>Confirm Interlocks.

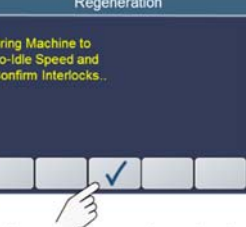

The prompt also reminds the operator confirm that all interlocks

have been set. (Note: Interlocks are application specific, are hardwired into the engine harness and are not controlled by the control panel.) The operator must acknowledge this prompt by momentarily pressing the " $\checkmark$ " softkey.

#### **Exiting Manual:**

Manual regeneration request can be canceled by selecting "No" will take the operator back to the regeneration menu. At that time the operator can re-enter the regeneration start sequence or exit the menu and proceed to normal operation.

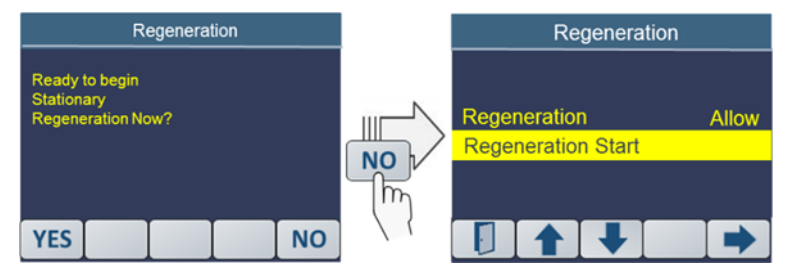

#### **Not 50hrs Since Last Regen:**

Manual regen will not be allowed if less than 50hrs of engine operation has occurred since the last regeneration cycle. Should this condition exist the control system will prompt the operator of this condition. The operator must acknowledge this request to continue to data displays.

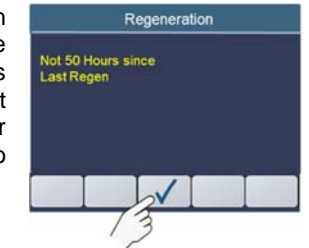

Regeneration

.<br>Coolant Temperature must be >60C<br>Engine has not run 15 minutes

rtant DTC nterlock switch is off

lle speed too high

#### **Conditions Not Met:**

If either condition engine rpm not lowered to the "slow" rpm setting or the interlock mechanism not set, the engine will not enter the regeneration process. The control system will prompt the operator if this condition exists. The operator must acknowledge this display. When acknowledged the control system will cycle back to the start of this sequence.

#### **Aborting Manual:**

Aborting the manual regeneration process while it is active is accomplished by entering the regeneration menu and selecting inhibit or toggling the throttle switch.

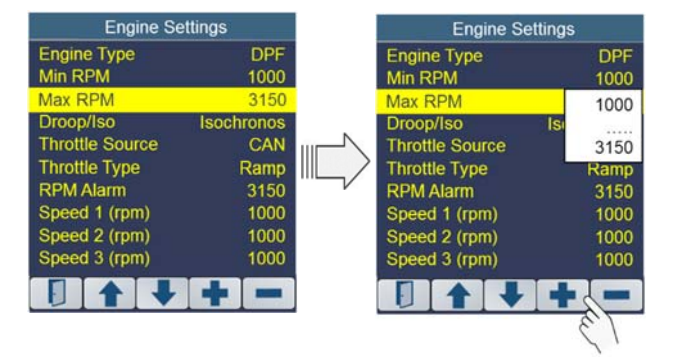

Use the **/ -** softkeys to set the maximum engine rpm value. Use the  $EXIT''$  softkey to save the selection and return to the previous display.

## **Droop/ISO**

The controller allows the user to select Droop or Isochronous operational mode.

To access the "Droop" setting, navigate through the "Engine Settings" menu using " $\blacktriangleright$ " and " $\blacktriangleright$ " softkeys until the "Droop/Iso" entry is highlighted.

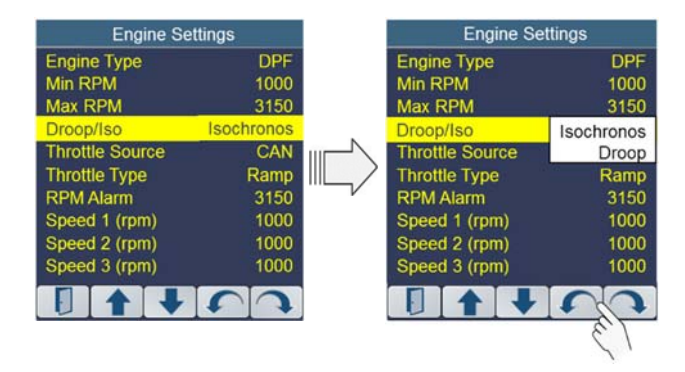

Press the "**Change**" "3" or "4"softkeys to select the Droop or Isochronous setting.

#### *Note: Droop / Isochronous setting not available for all engines.*

Use the EXIT  $\mathbb{Z}$  softkey to save the selection and return to the previous display.

## **Setting Throttle Source**

The controller allows the user to select either CAN or Analog Throttle Source.

To change the throttle source, access the "Throttle Type". Navigate through the "Engine Settings" menu entry using "<sup>+</sup>" and "<sup>+</sup>" softkeys. When highlighted enter the Engine Settings menu by selecting the "<sup>→</sup>" softkey.

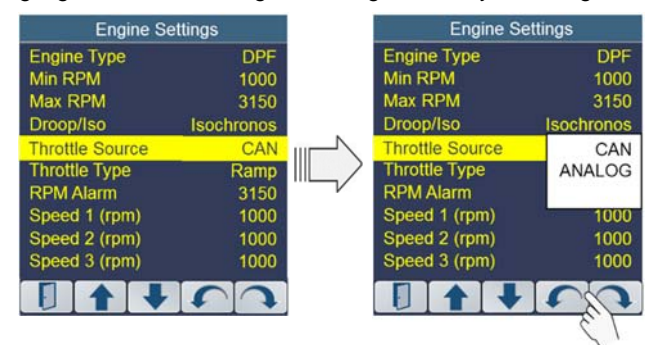

Choose the desired parameter setting by cycling through the list of choices using the "**Change**" "U" or "U" softkeys.

#### *Note: Throttle Source setting not available for all engines.*

#### **Setting Throttle Type**

The controller allows the user to configure three modes of throttle operation; Ramp, 2-State, 4-State and Disabled.

To change the throttle type operation, access the "Throttle Type". Navigate through the "Engine Settings" menu entry using " $\blacktriangleright$ " and " $\blacktriangle$ " softkeys. When highlighted enter the Engine Settings menu by selecting the " $\rightarrow$ " softkey.

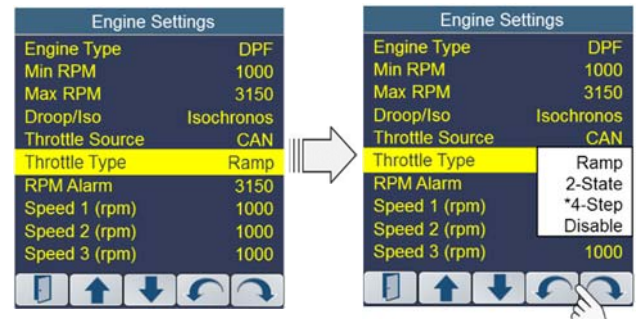

\*4-Step Not Available for all applications

If all conditions are met the control system will command the engine to the "initiate regeneration rpm value". This value is configured within the ECU, cannot be changed and may vary from model to model. For most models this value is 800 rpm.

#### **Confirming or Initiating from Delay:**

The control system proceeds to prompt the operator with a regeneration confirmation screen. This is a final confirmation by the operator that regeneration is requested. The operator has the choice to begin regeneration by selecting the "Yes" softkey or exiting the regeneration request by selecting the "No" softkey (See "Exiting" section).

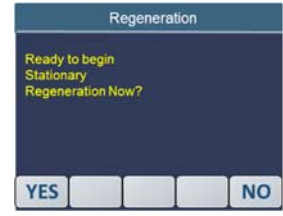

#### **Continuing by Selecting "YES":**

to the regeneration request will command the engine to enter regeneration mode. The control system will display a waiting prompt until the engine acknowledges the manual regeneration state.

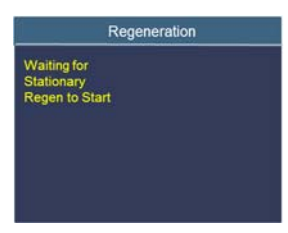

#### **Manual "Active":**

When the manual regeneration state is active the control system will display a timer showing the progress of the manual regeneration state. The time to complete manual regeneration will vary based on the level of cleaning process that is needed. The maximum time is 30 minutes.

*(Note: Manual regeneration can be stopped at* 

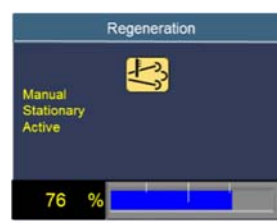

*any time by entering the regeneration menu and selecting regeneration inhibit or toggling the throttle switch.)* 

*Caution: The regeneration process increases engine rpm. The throttle switch will not control rpm during this time. Care should be taken to ensure all safety measures are met before proceeding to the regeneration process.* 

#### **Manual "Complete":**

When manual regeneration is complete, the control system will provide a prompt indicating completion. The engine will return to the minimum engine rpm value and be ready to return to normal operation. The operator must acknowledge the prompt by momentarily pressing the " $\checkmark$ " softkey.

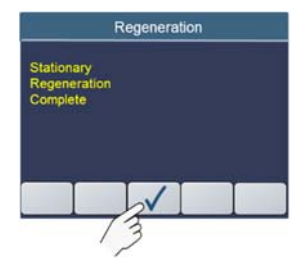

*Note: Continuing to delay regeneration will cause the engine controller to eventually proceed to a more immediate regeneration state ("Stationary Regeneration"). When in this mode the engine must be parked and normal operation will not be allowed.* 

#### **Manual Regeneration**

Manual Regeneration allows the operator to decide when and where to take the equipment out of service to perform the regeneration process.

**Initiating:** The control system provides a menu selection to initiate this process. Enter the Main Menu and select Regeneration. Then cursor down to Regeneration Start and press the "→" softkey to start Manual Regeneration.

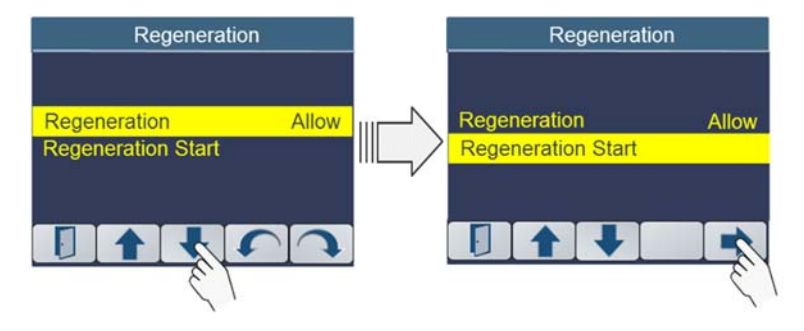

**Requesting:** When manual regeneration has been initiated by selecting "Regeneration Start", the control system will provide a prompt indicating that it is requesting the engine to enter manual regeneration mode.

**Proceeding:** The operator will be guided through a series of display prompts before engine regeneration has been activated. The first prompt will ask the operator to reduce the engine throttle speed to the minimum rpm value. To set the minimum rpm value set the throttle switch to the slow setting. The operator will also be asked to confirm all interlocks have been set. Interlock settings are prewired from the factory and no additional input is needed from the operator for this setting. The operator must acknowledge this prompt by momentarily pressing the "✔" softkey.

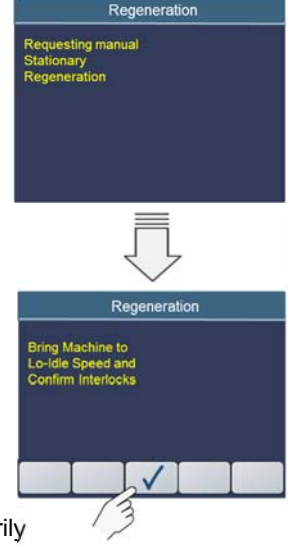

Choose the desired parameter setting by cycling through the list of choices using the "**Change**" "**O**" or "**O**"softkeys.

#### **Ramp Throttle Operation**

Ramp throttle operation allows the user to increment or decrement the desired engine RPM value by 10 RPM. To increment engine rpm simply press the throttle switch in the "Rabbit" position. Pressing the throttle switch in the "Turtle" direction will decrement the engine speed by 10 rpm. Holding the throttle switch in the "Rabbit" or "Turtle" position for > 2 seconds will cause the engine speed to increment or decrement at a rate of 50\* RPM / second.

*Note: The user cannot adjust the engine speed above or below the configured "Min" and "Max" engine speed settings. See section, Engine Speed Limits for more details.* 

#### **2-State Throttle Operation**

Two-state throttle operation allows the operator to choose between two predetermined engine speeds at the single touch of the throttle control. The two predetermined engine speeds are defined by the rpm value configured in the Engine Settings menu for "Min RPM" speed and "Max RPM" speed. Pressing the throttle control in the "Rabbit" position sets the engine rpm to the configured "Max RPM" speed setting. Pressing the throttle control in the "Turtle" position sets the engine rpm to the configured "Min RPM" speed setting.

#### **4-Step Throttle Operation**

4-step throttle operation allows the operator to choose between four predetermined engine speeds at the single touch of the throttle control. The four predetermined engine speeds are defined by the rpm value configured in the Engine Settings menu for "Min RPM" speed "Speed 1 RPM", "Speed 2 RPM" and "Speed 3 RPM" speed. Subsequent presses of the throttle control in the "Rabbit" position incrementally sets the engine rpm to the configured rpm speed setting. Pressing the throttle control in the "Turtle" position subsequently returns the engine rpm to the configured "Min RPM" speed setting by cycling down through the Speed 3 to Speed 1 settings.

#### **Disabled Throttle Operation**

To use the panel as a monitor, the operator can set the throttle type to "Disable" which prevents the panel from sending the J1939 TSC1 message to the engine.

*CAUTION: Changes to settings in the "Engine" menu will take affect while the engine is running. Any change to throttle type setting or engine min/max values should be done with engine not running.*

#### **RPM Alarm**

The controller allows the user to activate an alarm output based on an RPM setting. The controller constantly monitors engine speed and set the alarm output if the engine speed exceeds the alarm value. Maximum rpm alarm value setting is based on "Max RPM" value configured in the Engine Settings menu.

To change the throttle source, access the "Throttle Type". Navigate through the "Engine Settings" menu entry using "<sup>+</sup>" and "<sup>+</sup>" softkeys. When highlighted enter the Engine Settings menu by selecting the "→" softkey.

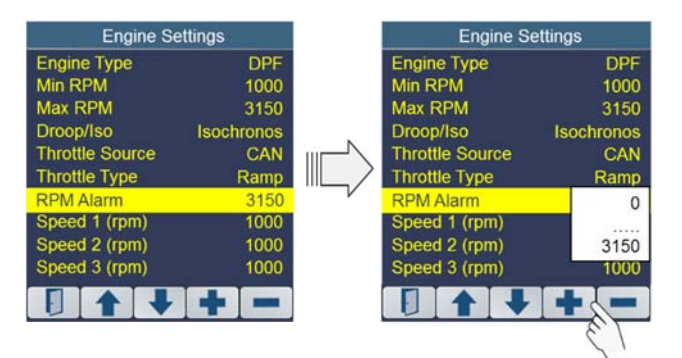

Use the **/ -** softkeys to set the RPM Alarm value. Setting the RPM value to 0 will turn off the alarm. Please see Technical Specifications section of this manual for RPM Alarm Output connection.

Use the EXIT" $\blacksquare$ " softkey to save the selection and return to the previous display.

#### *Note: RPM Alarm feature not available for all installations.*

#### **Speed 1, 2, 3 Setting**

The controller allows the user to configure RPM values for three speed settings. These speed settings can be assigned to various I/O configurations to control the engine.

To access the "Speed 1 thru 3" settings, navigate through the "Engine Settings" menu using "<sup>↓</sup>" and "<sup>▲</sup>" softkeys until the desired "Speed" entry is highlighted. Press the " $\rightarrow$ " softkey to select the RPM value entry setting.

#### **Regeneration Inhibited due to Low Exhaust Temp:**

Should regeneration be required but the DOC Temperature is too low the control system will generate a display showing regeneration is requested. This condition is typically a result of insufficient engine loading. The control system indicates to the operator that engine load should be increased.

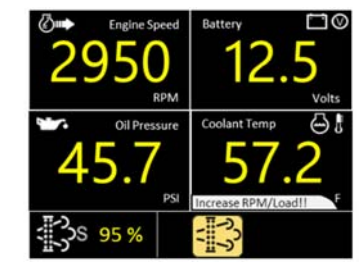

#### **Regeneration Needed but Inhibited:**

When an Automatic or Reset Regeneration is required but the operator has inhibited regeneration, the controller will prompt the user to perform a regeneration.

Since this is an unexpected event and unfamiliar to the operator, the M154P will provide a series of prompts to walk the operator through the process.

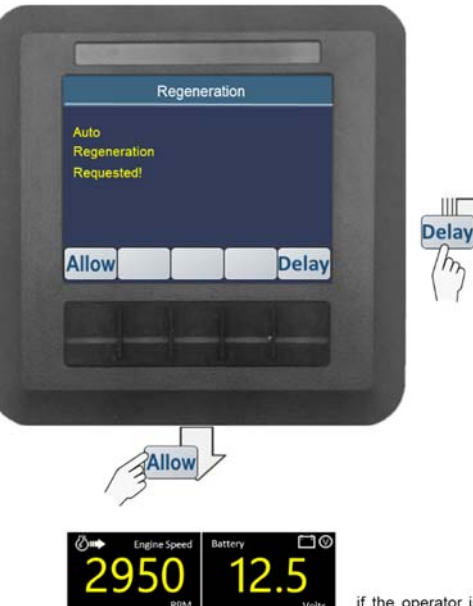

 $5s$  95%

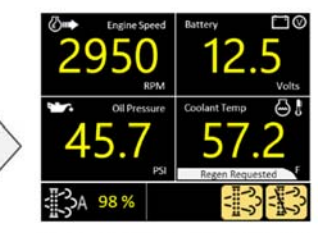

If the operator is not ready and presses "Delay" the controller will display "Regen Requested" text and ICON.

The operator will be reminded on a periodic basis to perform the regeneration process.

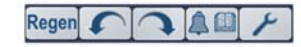

When ready, the operator may press any button to pop-up the Regen Softkevs.

if the operator is ready and presses "Allow", the Automatic Regeneration will begin. The data display will indicate this status using ICONS and text indicators.

## **Regeneration Modes**

The Yanmar Tier 4F engine has 4 regeneration states.

- **Automatic or Reset** This is the most common regeneration state and occurs without operator intervention.
- **Manual** This regeneration state is initiated by the operator through the control panel menu. Manual regeneration can be initiated by the operator at any time as long as the engine has run at least 50 hours since the last regeneration cycle.
- **Stationary** This regeneration state is more serious. Continued engine operation with this request active will ultimately cause the engine to enter a recovery state and enter limp home mode. This state will be entered should the operator continue to operate the engine with regeneration inhibited while ignoring the control system requests for regeneration.
- **Recovery** Recovery regeneration is entered when the engine cannot perform regeneration. When in this mode the engine will enter a limp home mode limiting engine operation. It is recommended that the operator perform regeneration immediately.

The operator will be notified when an Automatic or Reset Regen is being performed and no operator intervention required. However, operation interaction is required for Manual, Stationary and Recovery Regeneration modes. For these modes, the operator will be given user friendly, step-bystep instructions on how to perform the regeneration properly.

## **Automatic or Reset Regeneration**

**Active:** Automatic or Reset Regeneration is performed when normal engine operation provides sufficient exhaust temperatures AND regeneration is not inhibited by the operator. During this process a "High Exhaust Temperature" icon will be displayed warning the operator that high exhaust temperatures are present.

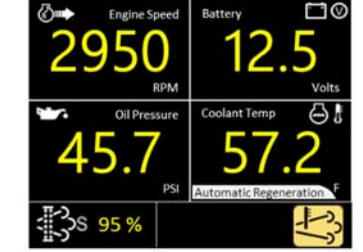

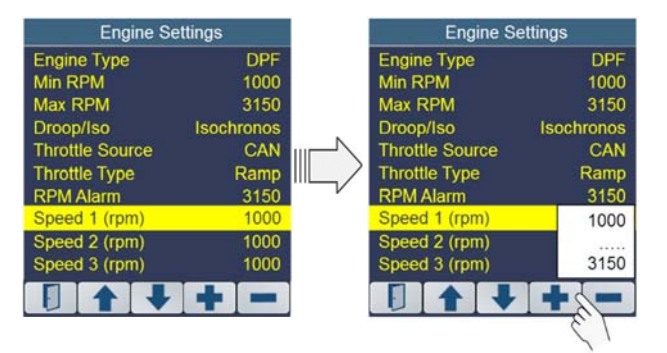

Use the **/ -** softkeys to set the desired rpm value for the chosen speed setting. The settable rpm range for each speed setting is restricted to the values contained in the "Min RPM" and "Max RPM".

Use the EXIT  $\mathbb{Z}$  softkey to save the selection and return to the previous display.

## **Display Setup**

To access the Display Setup, enter the Main Menu and use the  $\Psi$ " and "<sup>t</sup>" softkeys to navigate to the "Display Setup" menu item. When highlighted enter the "Display Setup" menu by selecting the button below the " $\rightarrow$ " softkey.

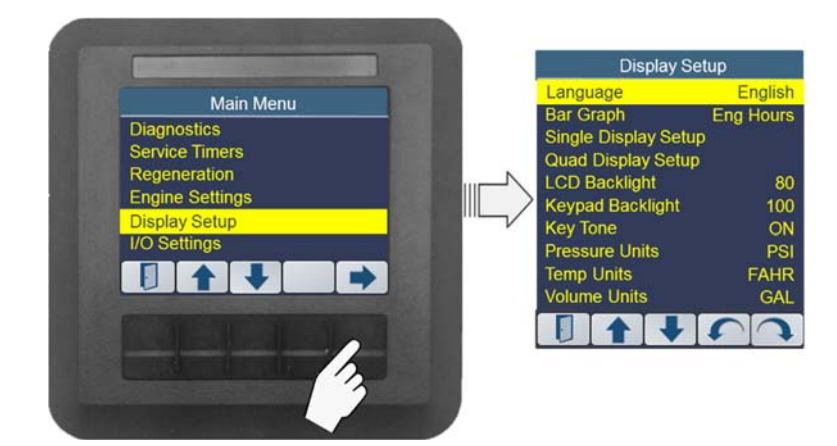

## **Language**

The controller provides a language selection via the Display Setup menu. To set the language, navigate to the Language selection in the Display Setup menu and use the " $\ddot{\mathbf{U}}$ " or " $\ddot{\mathbf{U}}$ "softkeys to set the language.

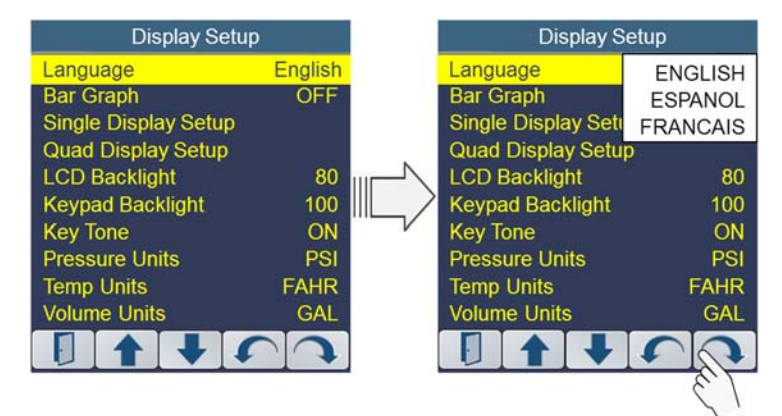

Use the  $\mathbb{F}$   $\mathbb{F}$  EXIT softkey to save the selection and return to the previous display.

## **DPF Aftertreatment**

DPF Aftertreatment (Diesel Particulate Filter) is used to filter particulates from the exhaust of diesel engines. Overtime the unburned soot in the exhaust begins to clog this filter. When this occurs, the engine ECU will automatically perform a DPF Regeneration. The regeneration cycle uses the high temperature of the exhaust to burn the excess particulate matter to return the engine to its optimum performance.

## **DPF Aftertreatment Indicators**

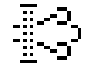

= Regeneration Needed Lamp. This icon is activated when the engine sends a CANBus message to the control panel indicating the DPF has become restricted.

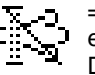

= Regeneration Inhibited Lamp. This icon is activated when the engine sends a CANBus message to the control panel indicating DPF regeneration is inhibited.

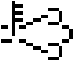

= HEST Lamp. DPF Regeneration Active This icon is activated when the engine detects High Exhaust Temperature due to regeneration.

## **DPF Bar Graph Display**

Whether a Single or Quad display format, a bar graph will be displayed across the bottom of the screen. The user can select which bar graph is displayed:

For T4F with DPF: Ash Load, Engine Hours, Engine Load, Fuel Level or Soot Load.

Soot Load Bar Graph

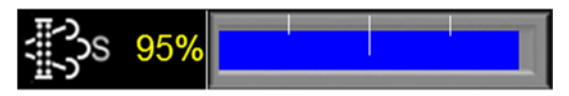

Refer to the Display Setup section for selecting the desired Bar Graph.

The bar graph area of the display is also used to provide feedback on the DPF Regeneration process. Automatic Regeneration

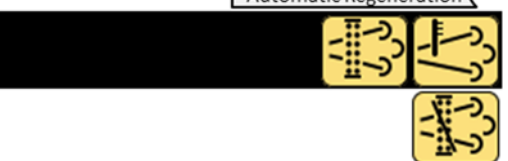

#### **About**

The About screen contains information on SW Version and product serial number. To view this information, navigate through the "System Menu" menu using "<sup>↓</sup>" and "<sup>▲</sup>" softkeys until the "About" entry is highlighted.

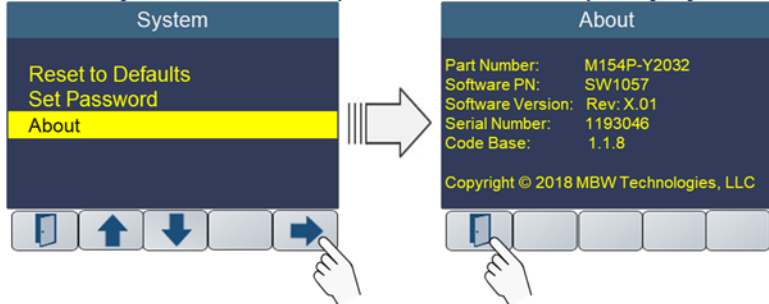

Use the " $\Box$ " EXIT softkey to save the selection and return to the previous display.

## **Bar Graph**

The controller can display a bar graph along the bottom of the screen. There are up to seven bar graph choices: Engine Hours, Engine Load, Fuel Level, Ash Load, Soot Load, DEF Level and Off.

To access the bar graph setting, navigate through the "Display Setup" menu using " $\blacktriangleright$ " and " $\blacktriangleright$ " softkeys until the "Display Mode" entry is highlighted.

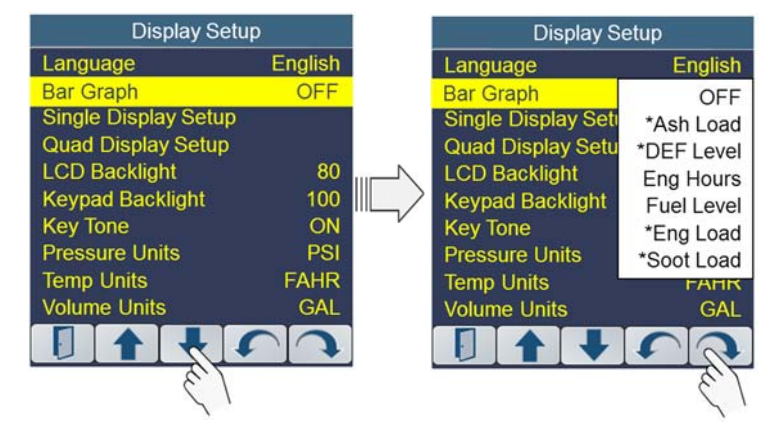

Choose the desired bar graph setting by cycling through the list of choices using the "Change" "U" or "U" softkeys.

#### **\*Note: The selection list dynamically changes for the engine type selected under Engine Settings.**

Use the  $\mathbb{F}$  EXIT softkey to save the selection and return to the previous display.

## **Single Display**

The Single Display menu item allows the operator to define which data parameters and their order in which they will appear as the operator cycles through the main rotation list.

To select the Single Display Setup, navigate through the Display Setup menu using "<sup>↓</sup>" and "<sup>▲</sup>" softkeys until the "Single Display Setup" entry is highlighted then press the button below " $\rightarrow$ " softkey.

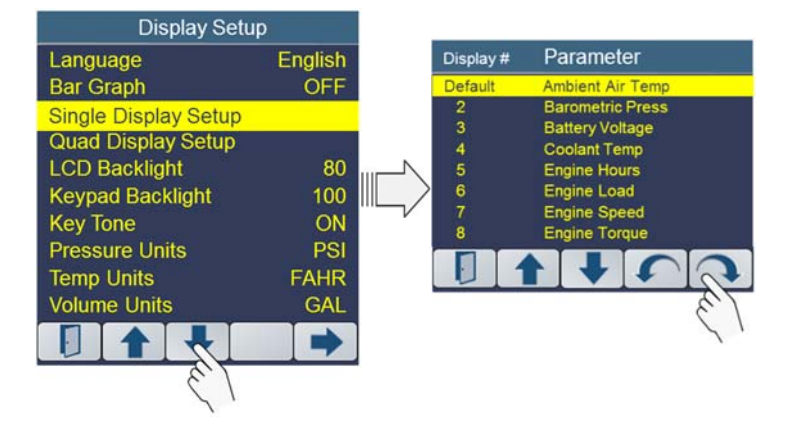

Next, use the " $\blacktriangleright$ " and " $\blacktriangle$ " softkeys to highlight the display # where you would like to change the parameter. Use the "Change" "U" or "U"softkeys to cycle through the Master Parameter list until the desired parameter is reached. Continue to the next Display # to be changed and repeat.

The display of any specific parameter can be removed from the runtime display list by selecting "Off". The default display parameter can not be set to "Off".

Use the  $\mathbb{F}$   $\mathbb{F}$  EXIT softkey to save the selection and return to the previous display.

## **Quad Display**

The Quad Display menu item allows the operator to define which data parameters will be displayed in which quadrant and the order in which quad screens will appear as the operator cycles through the quad screens.

To select the Quad Display Setup, navigate through the Display Setup menu using "<sup>↓</sup>" and "<sup>▲</sup>" softkeys until the "Quad Display Setup" entry is highlighted then press the button below " $\rightarrow$ " softkey.

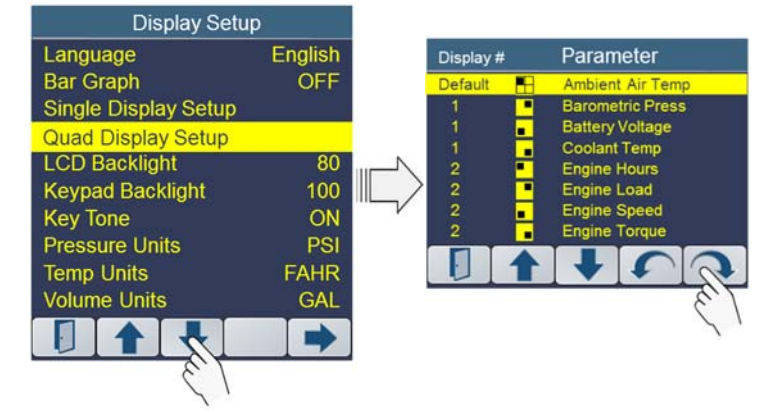

#### **Set Password**

The "Set Password" screen allows the operator to define a unique password for the controller. To set the password, navigate through the "System Menu" menu using " $\blacktriangleright$ " and " $\blacktriangleright$ " softkeys until the "Set Password" entry is highlighted. Press the button below the " $\rightarrow$ " softkey to set/change the password. Pressing the "Clear" button will set the password to all "0s". (i.e., Clear). Press the "Save" button to disable the password.

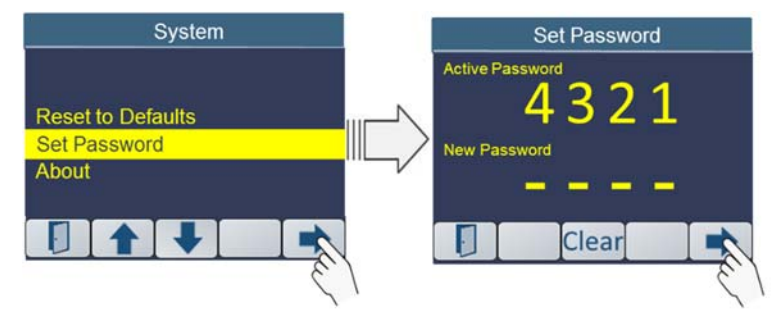

To enter a new password, press the keypad button below the " $\rightarrow$ ".

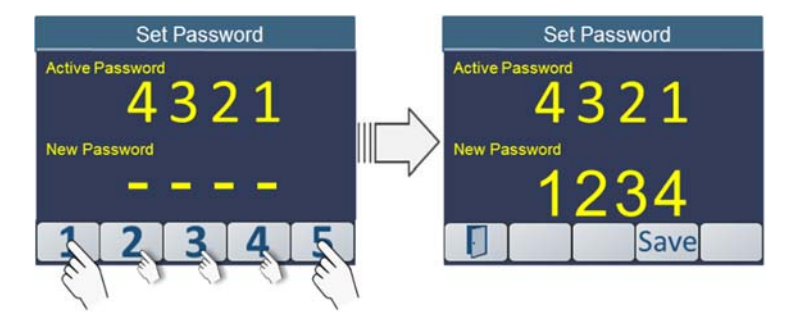

Use the numeric keys, 1 through 5 to enter a new password. When the buttons have been pressed four times, the "Save" button will appear. Pressing "Save" will enable the new password. To cancel the entry, press the " $\blacksquare$ " EXIT softkey.

## **System**

To access the "System" setting, navigate through the Main Menu using the and " $\blacktriangleright$ " and " $\blacktriangle$ " softkeys until the "System" entry is highlighted.

Press the button below the "→" softkey to enter the System Menu screen.

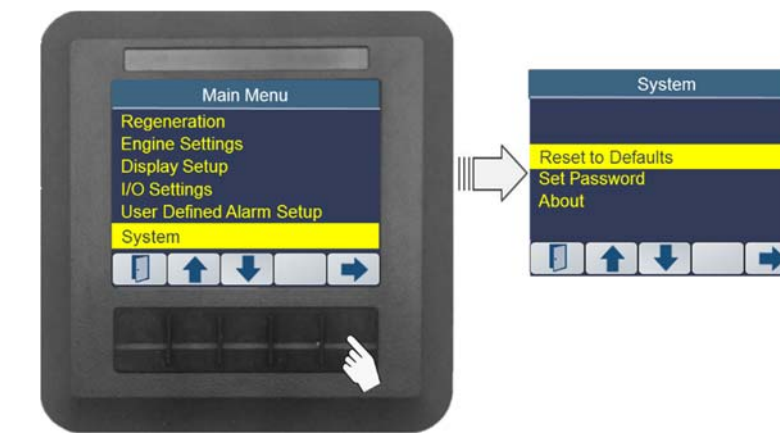

## **Reset to Defaults**

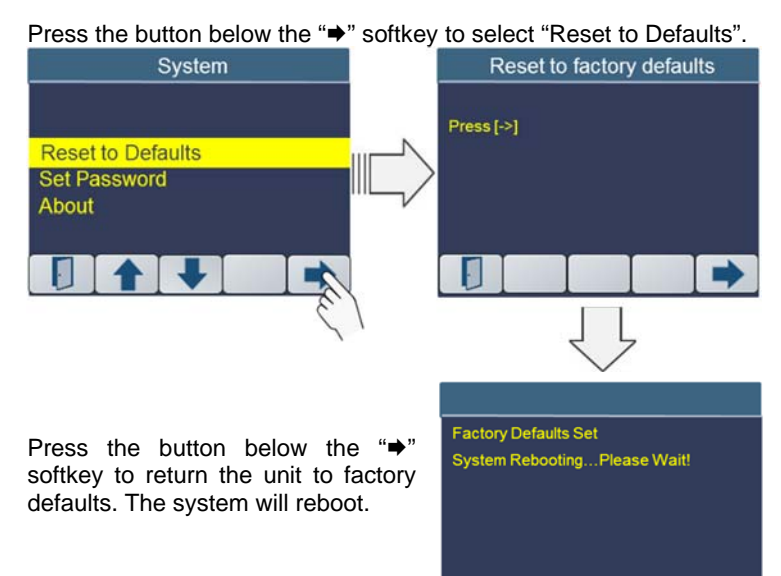

Next, use the " $\blacktriangleright$ " and " $\blacktriangle$ " softkeys to highlight the display # where you would like to change the parameter. Use the "Change" "U" or "U"softkeys to cycle through the Master Parameter list until the desired parameter is reached. Continue to the next Display # to be changed and repeat.

The display of any specific parameter can be removed from the runtime display list by selecting "Off". The default display parameter cannot be set to "Off".

Use the  $\mathbb{F}$   $\mathbb{F}$  EXIT softkey to save the selection and return to the previous display.

## **LCD Backlight**

The LCD backlight is adjustable from 10% to 100%. Navigate through the "Display Setup" menu using " $\blacktriangleright$ " and " $\blacktriangleright$ " softkeys until the "LCD Backlight" entry is highlighted.

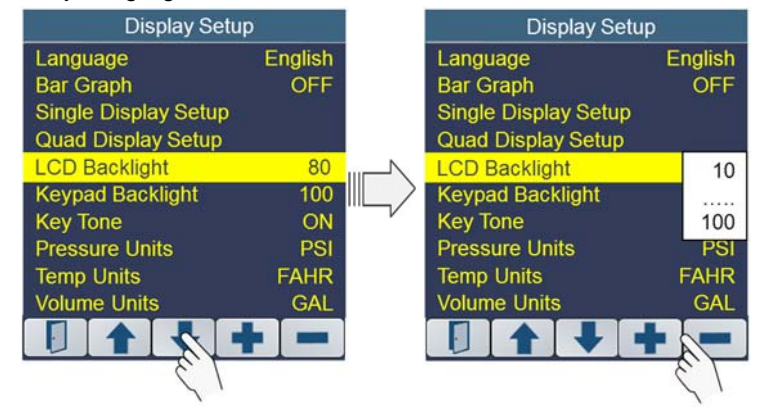

Use the  $\bigstar$  /  $\blacksquare$  softkeys to set the backlight value. Use the " $\blacksquare$ " EXIT softkey to save the selection and return to the previous display.

## **Keypad Backlight**

The keypad backlight is adjustable from 10% to 100%. Navigate through the "Display Setup" menu using "<sup>+</sup>" and "<sup>+</sup>" softkey until the "Keypad Backlight" entry is highlighted.

Use the  $\pm$ **/** softkeys to set the keypad backlight value. Use the "I" EXIT softkey to save the selection and return to the previous display.

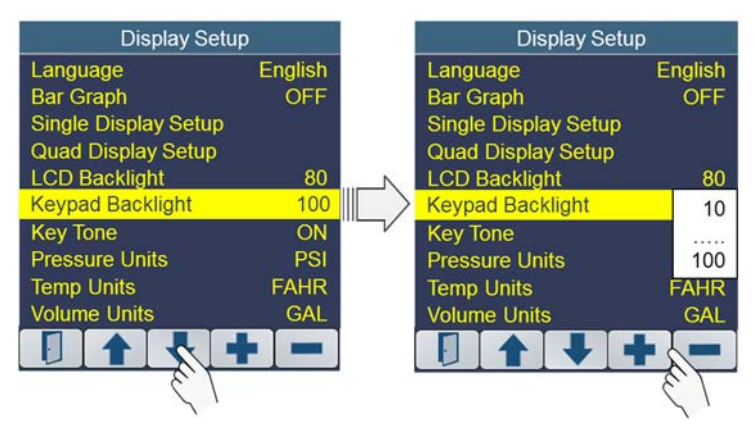

## **Key Tone Setting**

The Key Tone can be turned Off and On. Navigate through the "Display Setup" menu using "<sup>↓</sup>" and "<sup>▲</sup>" softkeys until the "Key Tone" entry is highlighted.

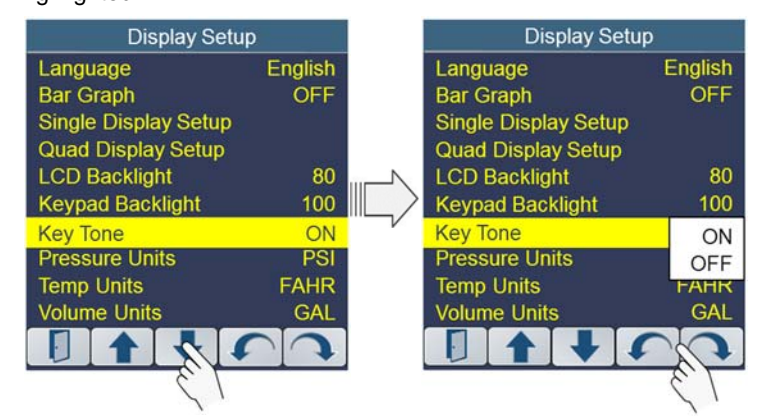

Use the "Change" "U" or "U"softkeys to switch between On and Off. Use the  $\mathbb{F}$   $\mathbb{F}$  EXIT softkey to save the selection and return to the previous display.

## **Pressure Units Setting**

The Pressure Units menu item is used to set the display units to PSI, BAR or kPA. To change the Pressure Units, navigate through the "Display Setup" menu using " $\blacklozenge$ " and " $\blacklozenge$ " softkeys until the "Pressure Units" entry is highlighted.

Use the "Change" "U" or "U" softkeys to switch between PSI, BAR or kPA. Use the  $\mathbb{F}$  EXIT softkey to save the selection and return to the previous display.

#### **DTC Shutdown NOT Acknowledged**

The operator is required to acknowledge a DTC Shutdown. Therefore, if a DTC Shutdown occurs but the alarm is NOT acknowledged before turning off the engine, the alarm will be reposted when the engine is restarted.

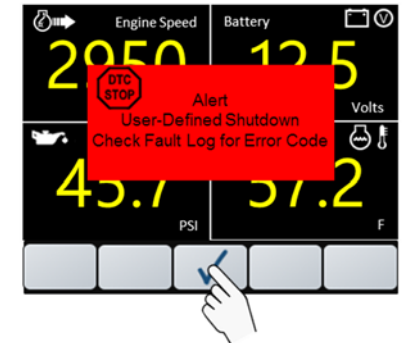

It is possible when the engine is restarted, the condition is no longer present.

For example: High Coolant Temp alarm shuts down the engine; however, once the engine is turned off, the engine cools off and the alarm goes away. When this occurs, the panel will post the alarm to check the fault log for the error code.

#### **Set DTC SPN Number**

To set the SPN Number for the Alarm Shutdown condition, use the "<sup>↓</sup>" and "<sup>▲</sup>" softkeys to navigate to "SPN Number" then use the "**+**" or "softkeys to increment and decrement the SPN Number from 0 to 999999.

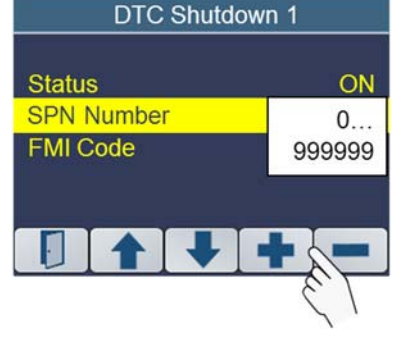

Commonly used SPNs are: SPN 100 Oil Pressure SPN 110 Coolant Temperature

Commonly used FMI Codes are: 0: Above Normal - Severe 1: Below Normal - Severe

#### **Set DTC FMI Code**

To set the FMI Code for the Alar Shutdown condition, use the " $\blacktriangleright$ " and "<sup>\*</sup> softkeys to navigate to "FI Code" then use the "**+**" or "**-**" softkeys to increment and decrement the SPN Number from 0 to 31.

\*Note: Setting the FMI Code *"255", allows the engine to be stopped on any FMI associated with the SPN entered.* 

In the event the DTC Alarm occurs, a popup warning will be displayed and the engine will be shutdown. When the alarm has been acknowledged, the DTC Alarm Stop icon will be displayed along the bottom of the screen.

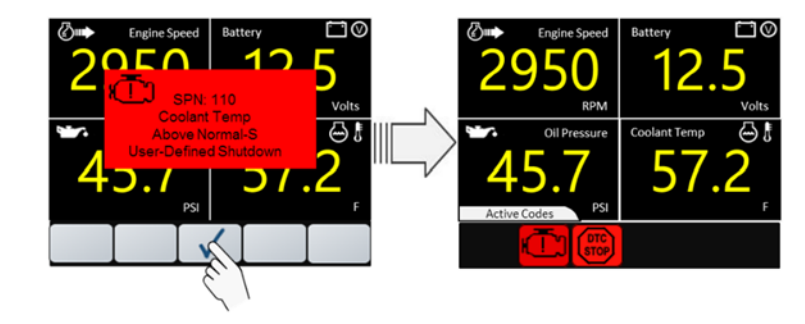

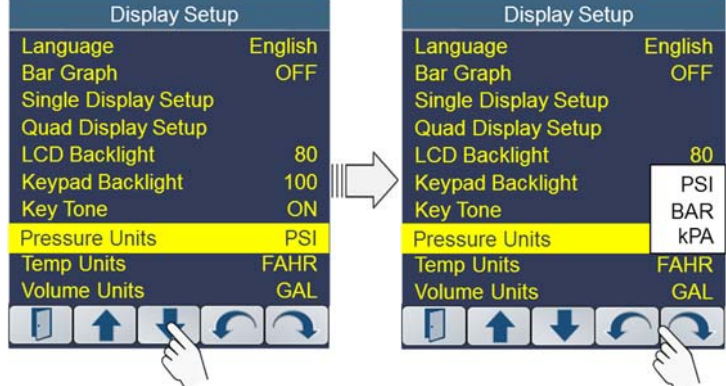

## **Temperature Units Setting**

The Temperature Units menu item is used to set the display units to Fahrenheit and Celsius. To change the Temperature Units, navigate through the "Display Setup" menu using " $\blacktriangleright$ " and " $\blacktriangle$ " softkeys until the "Temperature Units" entry is highlighted.

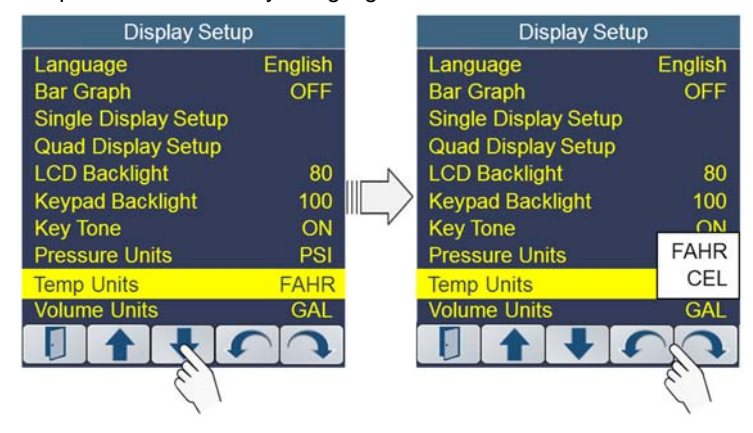

Use the "Change" "U" or "U"softkeys to switch between FAHR or CEL. Use the  $\llbracket \cdot \rrbracket$  EXIT softkey to save the selection and return to the previous display.

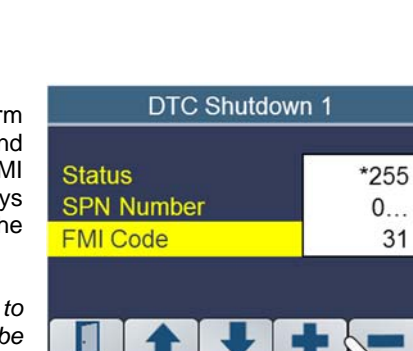

## **Volume Units Setting**

The Volume Units menu item is used to set the display units to Gallons and Liters. To change the Volume Units, navigate through the "Display Setup" menu using "•" and "<sup>•</sup>" softkeys until the "Volume Units" entry is highlighted.

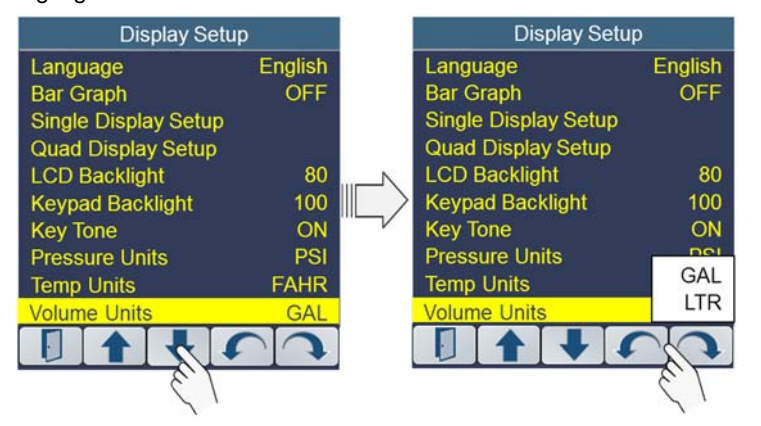

Use the "Change" "U" or "U"softkeys to switch between GAL or LTR. Use the  $H''$  EXIT softkey to save the selection and return to the previous display.

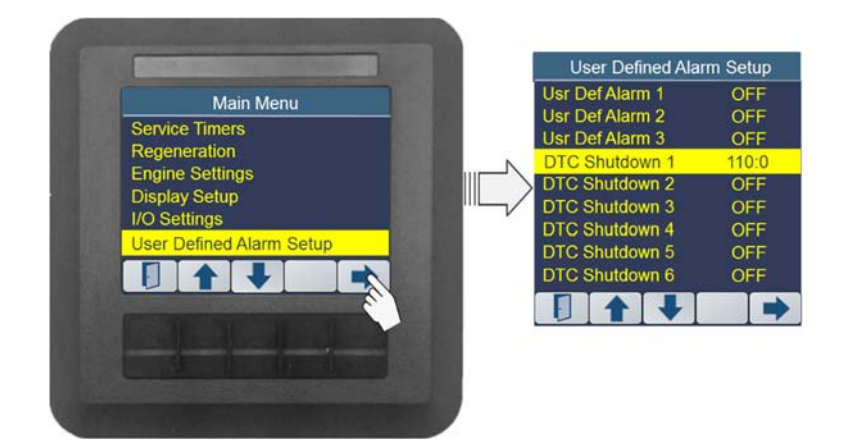

To access the Alarm Shutdown, enter the Engine Settings menu and use the " $\blacktriangleright$ " and " $\blacktriangle$ " softkeys to navigate to the "Alarm Shutdown" menu item. When the "Alarm Shutdown" is highlighted, press the button below the " $\rightarrow$ " softkey to enter the "Alarm Shutdown Setup" menu.

To setup a DTC alarm shutdown, the operator must set three conditions:

- 1. Enable the Alarm
- 2. Set the SPN Number
- 3. Set the FMI Code

When the SPN/FMI is reported by the Engine ECU, the controller will stop the engine by opening the ignition or by sending a stop command to the engine depending on the Engine Type.

#### **Enable DTC Alarm (Status**)

To enable the Alarm Shutdown condition, use the " $\blacktriangleright$ " and " $\blacktriangle$ " softkeys to navigate to the desired alarm (i.e., 1 through 6) then press the button below the "<sup>→</sup>" softkey. Use the "Change" "U" or "U"softkeys. Toggle between Disable and Enable selections.

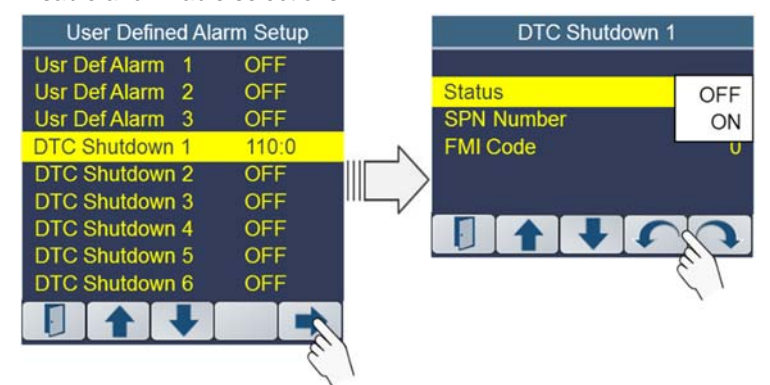

## **Alarm Setpoint**

Use the **/ -** softkeys to set the Alarm setpoint. The units for the Alarm Setpoint are the same as those used in the units setup in the Display Setup screen.

Use the  $EXIT''$   $\blacksquare''$  softkey to save the selection and return to the previous display.

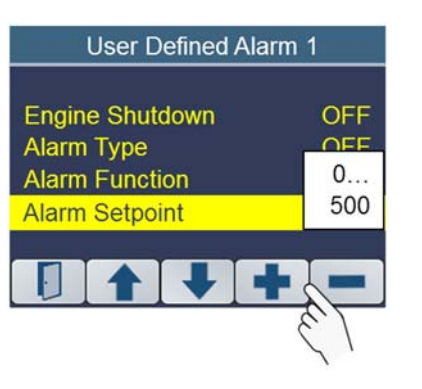

User Defined Alarm example:

Alarm Type: Coolant Temp Alarm Function: High Alarm Setpoint: 220 F

If the engine Coolant Temperature increases beyond the 220 F setpoint, a popup alarm will occur and annunciate an alarm tone for 30 seconds.

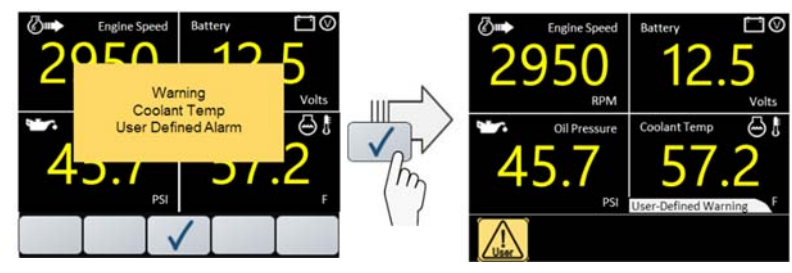

When the alarm has been acknowledged, the User Alarm Warning icon will be displayed along the bottom of the screen.

## **DTC Shutdown Alarms**

The controller allows the operator to setup DTC (Diagnostic Trouble Code) Alarms that will shutdown the engine when they occur.

The controller supports 6 DTC Shutdown Alarms. These alarms are configured by defining specific SPN Number and FMI Numbers. These parameters are defined by the J1939 CANbus Standard and in some cases proprietary parameters are defined by the specific engine manufacturer.

## **I/O Settings**

I/O Settings allows the operator to configure the controller I/O. Analog and digital input settings for items such as Fuel Level, Oil Pressure, Engine Stop, Speed settings and Start Inhibit are configured in this menu.

*Note: Not all configurations of software and hardware provide external I/O capability.* 

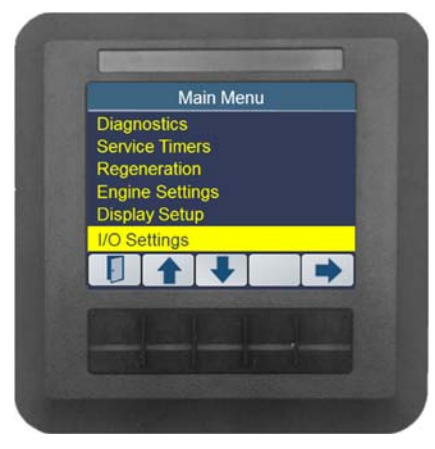

## **Configuring Analog Inputs**

To configure measurement of Fuel Level or Oil Pressure enter the Main Menu and select the "I/O Settings" menu.

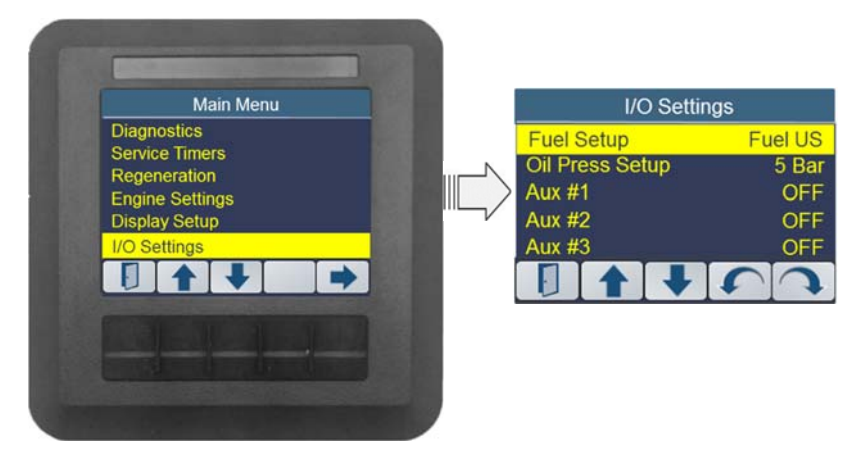

## **Fuel Level**

The fuel setup input can be configured as follows;<br>"Off" loput is disabled "Off" Input is disabled<br>"Fuel US" 240 to 33 ohms s 240 to 33 ohms sender "Fuel Euro" 10 to 180 ohms sender

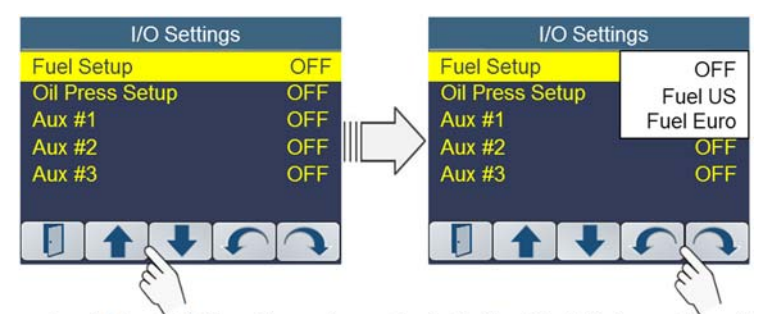

Use the " $\blacktriangleright$ " and " $\blacktriangle$ " softkeys to navigate to the Fuel Setup option, then press the "U" or "U" softkeys to switch between the choices shown above. Stop when the desired mode is displayed.

Use the EXIT  $\mathbb{Z}$  softkey to save the selection and return to the previous display. See I/O Connector specification for specific input assignments.

#### **Oil Pressure**

The oil pressure input can be configured as follows;

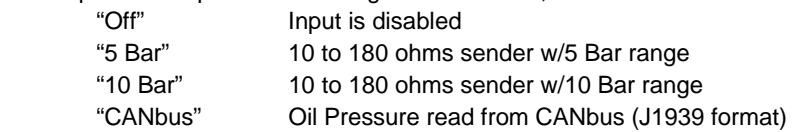

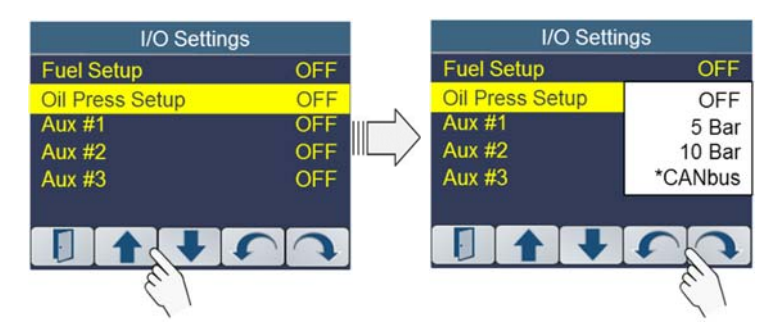

Use the " $\blacktriangleright$ " and " $\blacktriangle$ " softkeys to navigate to the Oil Pressure option, then press the "O" or "O"softkeys to switch between the choices shown above. Stop when the desired mode is displayed.

Use the EXIT  $\mathbb{Z}$  softkey to save the selection and return to the previous display. See I/O Connector specification for specific input assignments.

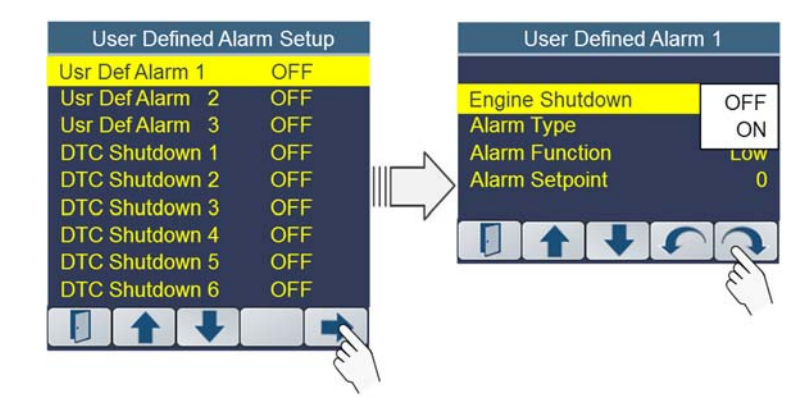

## **Alarm Type**

The controller allows the operator to set alarms for three parameter types: Coolant Temp, Oil Pressure and Fuel Level 1. The default is OFF.

Use the "U" or "U" softkeys to cycle through to one of the three alarm types: Oil Pressure, Coolant Temp and Fuel Level 1. Press the "<sup>+</sup>" to move to the next setup parameter.

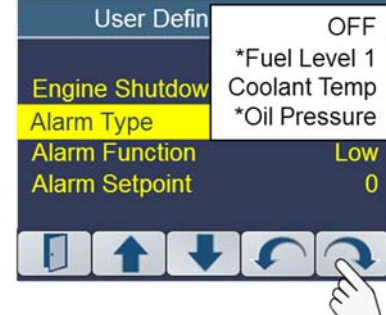

*\*Oil Pressure and Fuel Level must be set up in the I/O Settings to be displayed in the Alarm list.* 

#### **Alarm Function**

Use the "U" or "U" softkeys to select whether the Alarm Type is a High alarm or a Low alarm.

Press the " $\blacktriangleright$ " to move to the next setup parameter.

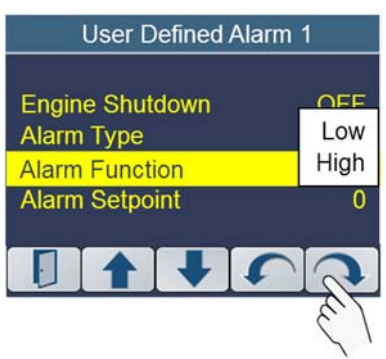

## **User Defined Alarms**

The M154P Series Controller incorporates an advanced alarm subsystem to provide the operator with a wide range of system warnings and engine shutdown alarm configurations.

Two types of alarms are available.

- 1. User Def Alarms can be assigned to fuel level, oil pressure or coolant temperature values.
- 2. Diagnostic Trouble Code (DTCs) Alarms can be assigned to actual fault code conditions reported by the engine.

The controller supports 3 User Def Alarms. Each of these alarms can be enabled to shutdown the engine. If engine shutdown is not enabled the alarm will provide a warning to the operator when the alarm condition exists.

*CAUTION!!! To avoid erroneous alarm conditions, this menu selection is disabled (Not Visible in main menu) when the engine is running.* 

To access the User Defined Alarms, enter the Main Menu and use the " $\blacktriangleright$ " and " $\hat{\mathbf{r}}$ " softkeys to navigate to the "User Defined Alarms" menu item. When highlighted enter the "User Defined Alarms" menu by selecting the button below the " $\rightarrow$ " softkey.

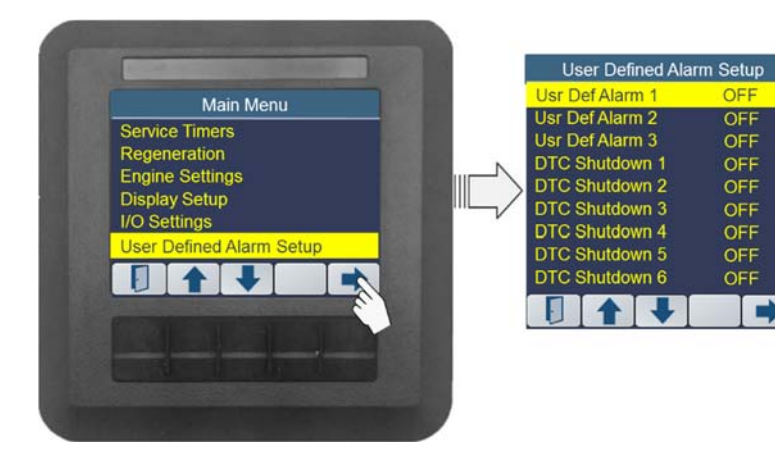

## **Engine Shutdown Setup**

Navigate to one of the three User Defined Alarms using the using " $\blacktriangleright$ " and "<sup>★</sup>" softkeys. Press the "<sup>→</sup>" softkey to select the "User Defined Alarm".

To enable the Engine Shutdown condition when the User Defined Alarm occurs, use the "Change" "U" or "U"softkeys. Toggle between OFF and ON selections.

## **Auxiliary Inputs**

Three Auxiliary Inputs are provided. Each input is operator configurable to provide a variety of remote input functions. These inputs provide the user with flexibility to match their specific application. The active state of all auxiliary inputs is a closure to ground.

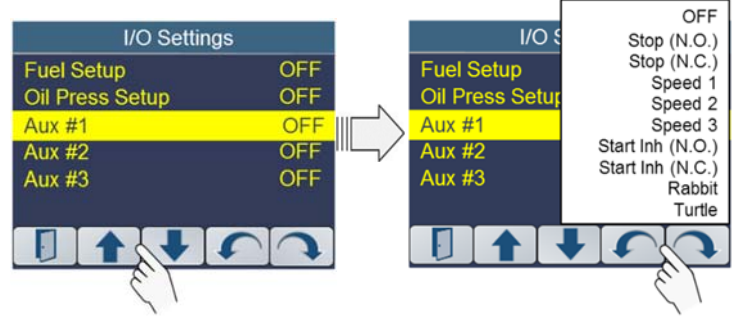

Use the " $\blacktriangleright$ " and " $\blacktriangle$ " softkeys to navigate to the desired Auxiliary Input option, then press the "U" or "U"softkeys to switch between the choices shown above. Stop when the desired mode is displayed.

Use the EXIT  $\mathbb{Z}$  softkey to save the selection and return to the previous display. See I/O Connector specification for specific input assignments.

The following table describes the remote functions.

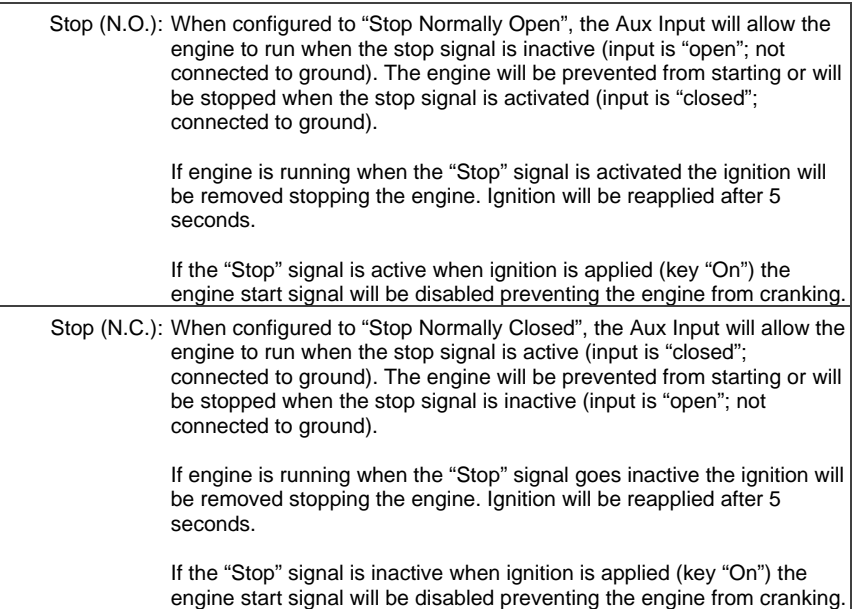

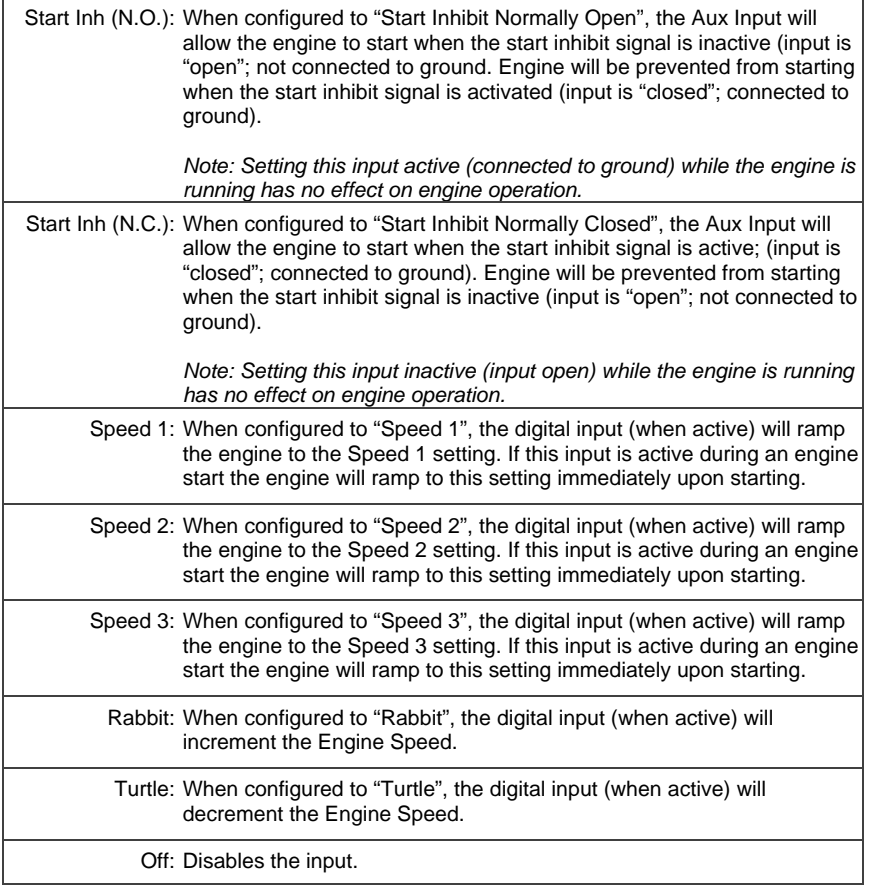

Note: when selecting Speed 1, 2 or 3, you must also set the RPM Values for Speed 1, 2 and 3 in the Engine Settings menus.

Use the EXIT  $\mathbb{Z}$  softkey to save the selection and return to the previous display.

#### **Auxiliary Input Priority**

Priority 1: Engine Stop and Start Inhibit functions Priority 2: Rabbit / Turtle functions. Priority 3: Auxiliary Input #3 Priority 4: Auxiliary Input #2 Priority 5: Auxiliary Input #1

Example;

Assume the following configuration: Aux Input #1: Stop (N.C.) Aux Input #2: Speed  $1 = 1250$  RPM Aux Input #3: Speed 2 = 2250 RPM

#### Truth Table:

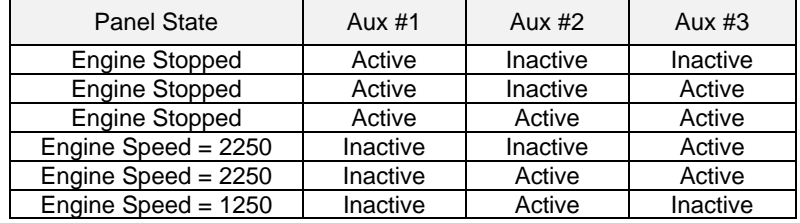